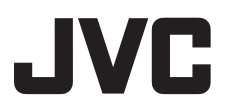

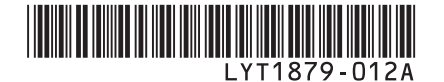

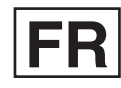

# *GUIDE D'UTILISATION*

# **CAMESCOPE HAUTE DEFINITION A DISQUE DUR** GZ-HD5 E<br>GZ-HD6 E **GZ-HD5**

Å

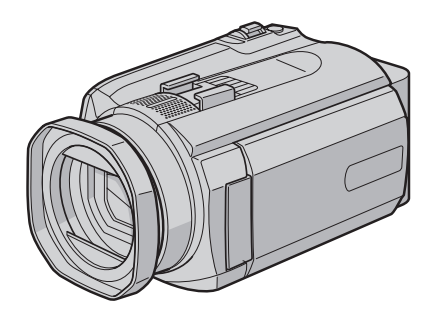

# **Cher client**

Nous vous remercions d'avoir acheté cet appareil photo à disque dur. Avant utilisation, veuillez lire les informations et les précautions de sécurité présentées dans les pages 4 et 5 pour utiliser cet appareil en toute .<br>sécurité

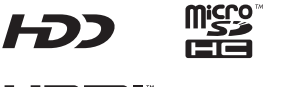

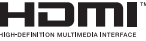

# **Enregistrer en haute défi nition !**

Sélectionner le mode approprié.

- **FHD** Pour enregistrer en mode haute définition complet<br>• SP Pour enregistrer avec une qualité vidéo plus élevée
- **SP** Pour enregistrer avec une qualité vidéo plus élevée<br>• LP Pour enregistrer plus longtemps
- Pour enregistrer plus longtemps
- 1440 CBR Pour copier et modifier le fichier vidéo en images à haute définition via une sortie i.LINK

#### 8 **Pour changer les réglages** Voir page 66.

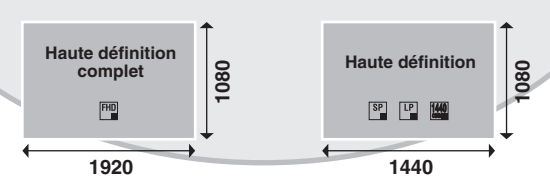

# **Visionner en haute défi nition !**

Profitez d'une qualité d'image à haute définition en connectant simplement l'appareil photo à un téléviseur haute définition à l'aide d'un câble HDMI en option.

8 **Si le téléviseur n'est pas équipé d'un connecteur HDMI**

Utiliser le câble composantes (fourni) et le câble AV (fourni) pour raccorder l'appareil au téléviseur.

8 **Pour visionner sur un téléviseur classique ou à écran large**

Utiliser le câble AV (fourni). Cela permet de visionner les images avec une qualité d'image standard.

# **Sauvegarder des images haute défi nition sur des disques DVD !**

Il est facile de sauvegarder des vidéos sur un disque DVD en raccordant l'appareil à un graveur de DVD séparé (CU-VD40).

- La lecture de ce disque DVD est possible sur l'appareil photo ou sur un ordinateur, mais pas sur un lecteur DVD.
- Si un CU-VD40 est utilisé, le graveur de DVD peut être raccordé directement à un téléviseur de sorte que la lecture du disque soit possible sans utiliser l'appareil photo.

# **Editer des images haute défi nition sur un ordinateur !**

Effectuer des opérations d'édition avancées sur les images à haute définition en les exportant vers un ordinateur.

# **Précautions de sécurité**

**AVERTISSEMENT : POUR ÉVITER LES RISQUES D'INCENDIE OU D'ÉLECTROCUTION, NE PAS EXPOSER L'APPAREIL À LA PLUIE NI À L'HUMIDITÉ.**

## **PRÉCAUTIONS :**

- Pour éviter tout risque d'électrocution, ne pas ouvrir le boîtier. Aucune pièce intérieure n'est à régler par l'utilisateur. Se référer à un agent qualifié en cas de problème.
- Si l'on ne se sert pas de l'adaptateur secteur pendant une longue période, il est recommandé de débrancher le cordon d'alimentation de la prise secteur.

## **REMARQUES :**

- La plaque d'identification et l'avertissement de sécurité se trouvent sous l'appareil et/ou au dos.
- La plaque de numéro de série se trouve sur le logement de la batterie.
- Les informations d'identification et l'avertissement de sécurité de l'adaptateur secteur sont situés sur ses côtés supérieur et inférieur.

#### **Avertissement sur la pile au lithium remplaçable**

La pile utilisée dans cet appareil peut présenter des risques d'incendie ou de brûlure chimique si elle est mal traitée.

Ne pas recharger, démonter, chauffer à plus de 100°C ni mettre au feu.

Changer la pile avec une CR2025 Panasonic (Matsushita Electric), Sanyo, Sony ou Maxell. Danger d'explosion ou risque d'incendie si la pile n'est pas changée correctement.

- Jeter immédiatement les piles usées.
- Placer hors de la portée des enfants.
- Ne pas démonter ni jeter au feu.

# **PRÉCAUTION:**

Afin d'éviter tout choc électrique ou dommage, insérez d'abord l'extrémité la plus courte du cordon d'alimentation dans l'adaptateur secteur

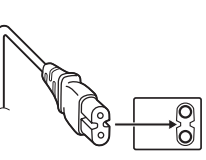

jusqu'à ce qu'elle soit bien en place, puis branchez l'extrémité la plus longue sur une prise secteur.

Si le matériel est installé dans un coffret ou sur une étagère, s'assurer qu'il y a un espace suffisant sur tous les côtés pour permettre la ventilation (10 cm ou plus sur les deux côtés, au dessus et à l'arrière). Ne pas boucher les orifices de ventilation. (Si les orifices de ventilation sont bouchés par

un journal, un tissu, etc., la chaleur peut ne pas s'éliminer.)

Aucune source à flamme nue, telle que des bougies allumées, ne doit être placée sur l'appareil. En jetant des batteries aux ordures, les problèmes d'environnement doivent être pris en considération et les réglementations locales ou

la législation concernant le rebut de ces batteries doivent être strictement respectées.

L'appareil ne doit pas être exposé à l'égouttage ni aux éclaboussements.

Ne pas utiliser cet appareil dans une salle de bain, ni dans des endroits avec de l'eau. Aussi, ne pas placer de récipient rempli d'eau ou de liquides (tels des produits cosmétiques, des médicaments, des vases de fleurs, des plantes en pot, des tasses, etc.) sur le dessus de cet appareil. (Si de l'eau ou un liquide entre dans ce matériel, un incendie ou un choc électrique risque de se produire.)

Ne dirigez pas l'objectif directement vers le soleil. Vous pourriez vous abîmer la vue et l'appareil pourrait être endommagé. Il y a aussi risque d'incendie ou d'électrocution.

# **PRÉCAUTION !**

Les remarques suivantes sont destinées à protéger l'utilisateur et l'appareil photo contre des dommages éventuels.

Ne pas transporter ou saisir l'appareil photo par l'écran LCD, car il pourrait tomber ou s'endommager.

Ne pas utiliser de trépied photographique sur des surfaces irrégulières et inclinées. Il pourrait tomber et l' appareil photo pourrait être sérieusement endommagé.

# **PRÉCAUTION !**

Avec des câbles (Audio/Vidéo, S-Vidéo, etc.) raccordés, il est recommandé de ne pas laisser l'appareil photo sur le dessus du téléviseur, car tirer sur les câbles pourrait faire tomber l'appareil photo, causant des dommages.

## **PRÉCAUTION :**

La prise secteur doit être opérationnelle.

## **AVERTISSEMENT :**

Éviter d'exposer la batterie, l'appareil photo avec la batterie insérée ou la télécommande avec la batterie insérée à une chaleur excessive, telle que celle des rayons directs du soleil, d'un feu ou autre source de chaleur.

#### **Informations relatives à l'élimination des appareils et des piles usagés, à l'intention des utilisateurs**

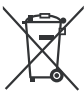

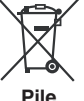

#### **Produits**

**Notifi cation:** La marque Pb en dessous du symbole des piles indique que cette pile contient du plomb.

#### **[Union européenne]**

Si ces symboles figurent sur un appareil électrique/ électronique ou une pile, cela signifie qu'ils ne doivent pas être jetés comme déchets ménagers à la fin de leur cycle de vie. Ces produits devraient être amenés aux centres de pré-collecte appropriés pour le recyclage des appareils électriques/ électroniques et des piles pour traitement, récupération et recyclage, conformément à la législation nationale et la Directive 2002/96/EC et 2006/66/EC.

En traitant ces produits d'une manière correcte, vous contribuez à la conservation des ressources naturelles et à la prévention d'effets négatifs éventuels sur l'environnement et la santé humaine, pouvant être causés par une manipulation inappropriée des déchets de ces produits.

Pour plus d'informations sur les centres de pré-collecte et de recyclage de ces produits, contactez votre service municipal local, le service d'évacuation des ordures ménagères ou le magasin dans lequel vous les avez achetés.

Des amendes peuvent être infligées en cas d'élimination incorrecte de ces produits, conformément à la législation nationale.

#### **[Utilisateurs professionnels]**

Si vous voulez jeter ce produit, visitez notre page Web, www.jvc-europe.com, afin d'obtenir des informations sur son recyclage.

#### **[Pays ne faisant pas partie de l'Union européenne]**

Ces symboles ne sont reconnus que dans l'Union européenne.

Si vous voulez jeter ces produits, veuillez respecter la législation nationale ou les autres règles en vigueur dans votre pays pour le traitement des appareils électriques/électroniques et des piles usagés.

#### **Noter que cet appareil photo est destiné à un usage privé uniquement.**

Toute utilisation commerciale sans autorisation est interdite. (Même si vous enregistrez un spectacle ou une exposition pour votre plaisir personnel, il est vivement recommandé de demander au préalable l'autorisation de filmer.)

#### **Marques commerciales**

• i.LINK est une marque de commerce de Sony Corporation.

● x.v.Colour<sup>™</sup> est une marque de commerce de Sony Corporation.

- x.v.Colour HƏMI
- HDMI est une marque de commerce de HDMI Licensing, LLC.
- Windows® est une marque déposée ou une marque de commerce de Microsoft Corporation aux États-Unis et/ou dans d'autres pays.
- Macintosh est une marque déposée d'Apple Inc.
- Les autres noms de produit et d'entreprise cités dans ce mode d'emploi sont des marques de commerce et/ou des marques déposées de leurs détenteurs respectifs.

# **Contrat de licence du logiciel JVC**

#### CONTRAT DE LICENCE LOGICIEL JVC

#### **IMPORTANT**

POUR LA CLIENTELE: VEUILLEZ LIRE CES INSTRUCTIONS SOIGNEUSEMENT AVANT D'INSTALLER OU D'UTILISER LE LOGICIEL «DIGITAL PHOTO NAVIGATOR» (le «Programme») SUR VOTRE ORDINATEUR. Le droit d'utiliser ce Programme est accordé par Victor Company of Japan, Limited («JVC») à vous uniquement, sous réserve de votre acceptation des termes suivants. Si vous n'acceptez pas ces termes, vous ne devez pas installer ou utiliser le Programme. CEPENDANT, L'INSTALLATION OU L'UTILISATION DU PROGRAMME SIGNIFIE QUE VOUS ACCEPTEZ LES TERMES ET CONDITIONS DU CONTRAT.

#### **1 DROIT D'AUTEUR ET DROIT DE PROPRIETE**

Vous reconnaissez que les droits d'auteur et autres droits de propriété intellectuelle liés au Programme sont ceux de JVC et de son concédant de licence, et restent la propriété de JVC et d'un tel concédant. Le Programme est protégé par les lois sur les droits d'auteur en vigueur au Japon et dans d'autres pays, et par des conventions y afférent.

## **2 ACCORD DE LICENCE**

- (1) Sous réserve des conditions de ce contrat, JVC vous accorde un droit non exclusif d'utiliser le Programme. Vous pouvez installer et utiliser le Programme sur un disque dur ou autre dispositif de stockage intégré à votre ordinateur.
- (2) Vous pouvez faire une (1) copie de ce Programme à des fins de sauvegarde personnelle ou d'archive uniquement.

#### **3 RESTRICTIONS SUR LE PROGRAMME**

- (1) Vous n'êtes pas autorisé à désosser, décompiler, désassembler, réviser ou modifier le Programme, sauf en cas de disposition expressément prévue par la loi.
- (2) Vous n'êtes pas autorisé à copier ou à utiliser le Programme, en tout ou en partie, d'une manière autre que celle spécifiée expressément dans le présent contrat.
- (3) Vous ne disposez pas du droit d'accorder une licence d'utilisation du Programme, ni ne pouvez le distribuer, le louer ou le transférer à une tierce partie quelle qu'elle soit, ou encore permettre aux tiers d'utiliser le Programme.

## **4 GARANTIE LIMITEE**

JVC garantit que tout support dans lequel le Programme est incorporé est exempt de tout vice de matériau ou de fabrication pour une période de trente (30) jours à compter de la date d'achat du produit. La responsabilité de JVC et l'unique recours dont vous disposez en rapport avec le Programme se limitent au remplacement du produit défaillant concerné. SAUF LES GARANTIES EXPRESSMENT DECLAREES ICI ET DANS LES LIMITES PERMISES PAR LA LOI, JVC ET SES CONCEDANTS DE LICENCE DECLINENT TOUTE AUTRE GARANTIE, EXPLICITE OU IMPLICITE, Y COMPRIS, MAIS SANS S'Y LIMITER, LES GARANTIES IMPLICITES DE QUALITE MARCHANDE ET D'ADAPTATION A UN BUT PARTICULIER, EN RAPPORT AVEC LE PROGRAMME ET SA DOCUMENTATION ECRITE. EN CAS DE PROBLEMES LIES A, OU CAUSES PAR, CE PROGRAMME, IL VOUS INCOMBE DE LES RESOUDRE A VOS PROPRES FRAIS.

#### **5 RESPONSABILITE LIMITEE**

DANS LES LIMITES PERMISES PAR LA LOI, ET QUELLE QUE SOIT LA NATURE DE L'ACTION INTENTEE, NI JVC NI SES CONCEDANTS DE LICENCE NE SERONT RESPONSABLES DE DOMMAGES INDIRECTS, SPECIAUX OU ACCIDENTELS LIES A L'UTILISATION OU A L'IMPOSSIBILITE D'UTILISER LE PROGRAMME, MEME DANS L'EVENTUALITE OU JVC AURAIT ETE INFORME DE LA POSSIBILITE DE TELS DOMMAGES. VOUS VOUS ENGAGEZ A INDEMNISER JVC POUR TOUTE PERTE, RESPONSABILITE OU AUTRES FRAIS EMANANT DE REVENDICATIONS PAR D'AUTRES PERSONNES EN RAPPORT AVEC L'UTILISATION DU PROGRAMME.

# **6 TERMES**

Ce contrat entre en vigueur à la date d'installation et d'utilisation du Programme sur votre machine et reste effectif jusqu'à résiliation en vertu de la clause suivante.

Si vous violez l'une quelconque des clauses de ce contrat, JVC se réserve le droit de le résilier sans avis préalable. Dans ce cas, JVC est en droit de réclamer réparation pour les dommages causés par cette violation. En cas de résiliation de ce contrat, vous devez immédiatement détruire le Programme stocké sur votre machine (y compris l'effacer de la mémoire de votre ordinateur) et ne plus l'avoir en votre possession.

## **7 CONTROLE DES EXPORTATIONS**

Vous vous engagez à ne pas expédier, transférer ou exporter le Programme ou les informations et technologies afférentes vers tout pays pour lequel le Japon ou d'autres pays concernés ont déclaré un embargo pour de tels produits.

#### **8 UTILISATEUR LIE AU GOUVERNEMENT AMERICAIN**

Si vous êtes une agence du gouvernement des Etats-Unis (le «Gouvernement»), vous acceptez la déclaration de JVC selon laquelle le Programme est un «article de nature commerciale», comme indiqué dans la disposition 2.101 (g) du FAR (Federal Acquisition Regulation), constitué d'un «Logiciel informatique commercial» inédit tel que les articles décrits dans la section 12.212 du FAR, et qu'une licence vous est accordée au même titre que tout utilisateur final commercial, en vertu des termes de ce contrat.

#### **9 GENERALITES**

- (1) Aucun changement, ajout, suppression ou altération de ce contrat ne sera valide à moins d'être confirmé par écrit et signé par un représentant agréé de JVC.
- (2) Si une partie de ce contrat est jugée non valide ou en conflit avec d'autres lois ayant juridiction sur ce contrat, les clauses restantes demeurent pleinement en vigueur.
- (3) Ce contrat est régi et interprété en vertu des lois du Japon. Le tribunal du district de Tokyo a juridiction pour toutes les disputes en rapport avec l'exécution, l'interprétation et l'accomplissement de ce contrat.

Victor Company of Japan, Limited

#### **REMARQUE**

Si vous avez acheté le Programme en Allemagne, les clauses des sections 4 (Garantie limitée) et 5 (Responsabilité limitée) indiquées cidessus sont remplacées par celles de la version allemande de ce contrat.

#### **ATTENTION :**

- Faire fonctionner ce matériel en suivant les procédures de fonctionnement décrites dans ce manuel.
- N'utiliser que le CD-ROM fourni. Ne jamais utiliser tout autre CD-ROM pour exécuter ce logiciel.
- Ne pas tenter de modifier ce logiciel.
- Toute modification ou changement non approuvé par JVC peut priver l'utilisateur du droit d'autoriser cet équipement.

#### **Comment manipuler un disque CD-ROM**

- Faire attention de ne pas salir ou gratter la surface miroir (opposée à la surface imprimée). Ne rien écrire dessus ni coller d'étiquette sur une face ou l'autre. Si le CD-ROM devient sale, l'essuyer en douceur avec un chiffon doux vers l'extérieur en partant du trou central.
- Ne pas utiliser de nettoyants de disque conventionnels ni des aérosols de nettoyage.
- Ne pas cintrer le CD-ROM ni toucher à sa surface miroir.
- Ne pas ranger votre CD-ROM dans un endroit sale, chaud ou humide. Ne pas le mettre en plein soleil.

**Vous pouvez trouver les informations les plus récentes (en anglais) sur le logiciel fourni sur notre serveur du World Wide Web à http:// www.jvc-victor.co.jp/english/global-e.html**

# **Table des matières**

# **PRISE EN MAIN**

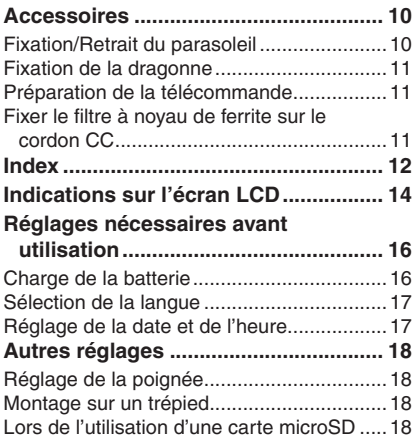

# **ENREGISTREMENT**

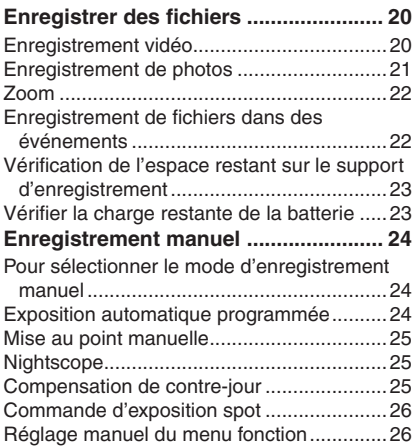

# **LECTURE**

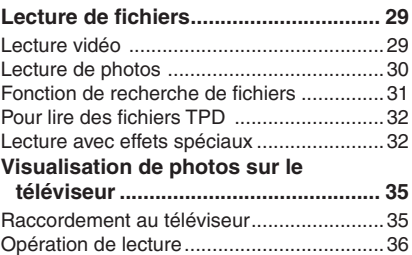

# **ÉDITION/IMPRESSION**

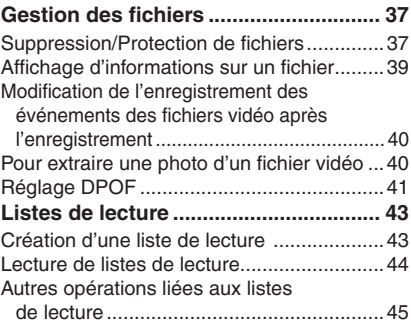

# **COPIE**

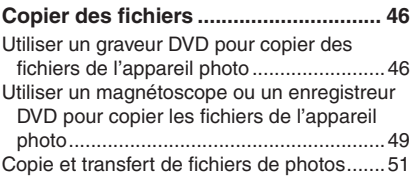

# **UTILISATION DE L'ORDINATEUR**

![](_page_8_Picture_330.jpeg)

# **AUTRES INFORMATIONS**

![](_page_8_Picture_331.jpeg)

# **À lire impérativement !**

#### **Effectuer une sauvegarde des données enregistrées importantes**

Il est recommandé de les copier sur un DVD ou un autre support d'enregistrement pour stockage. (car p. 46) JVC décline toute responsabilité pour toute perte de données.

#### **Effectuer un enregistrement test**

Avant d'enregistrer des données importantes, faites un enregistrement test et lisez les données enregistrées afin de vérifier que la vidéo et le son ont été enregistrés correctement.

#### **Réinitialiser l'appareil photo s'il ne fonctionne pas correctement**

Cet appareil photo utilise un micro-ordinateur. Des facteurs tels qu'un bruit de fond ou les interférences peuvent l'empêcher de fonctionner correctement. Si l'appareil photo ne fonctionne pas correctement, le réinitialiser. ( $\mathbb{F}$  p. 76)

#### **Précautions à prendre pour manipuler la batterie**

- Vous devez utiliser les bloc-piles JVC BN-VF815U/VF823U.
- Si l'appareil photo est soumis à une décharge électrostatique, le mettre hors tension avant de l'utiliser à nouveau.

#### **En cas de dysfonctionnement, cesser immédiatement d'utiliser l'appareil photo et consulter le revendeur JVC le plus proche**

- En cas de problème lors de l'utilisation de la carte microSD, apporter la carte avec l'appareil photo pour réparation. Si vous ne fournissez pas ces deux éléments, la cause du dysfonctionnement ne pourra pas être déterminée et il ne sera pas possible de réparer l'appareil photo.
- Il se peut que les données enregistrées soient effacées lors de la réparation ou du contrôle de l'appareil photo. Sauvegarder toutes les données avant de faire une demande de réparation ou de contrôle.

#### **Comme il se peut que l'appareil photo soit utilisé pour des démonstrations en magasin, le mode de démonstration est activé par défaut**

Pour désactiver le mode de démonstration, régler [MODE DEMO] sur [ARRET]. (c p. 69)

**Éviter de bloquer le ventilateur de**   $\mathbf{refroid}$  issement ( $\boldsymbol{\varnothing}$  p. 12  $\mathbb{S},\mathbb{S}$ ) Si les composants internes de l'appareil photo deviennent trop chauds, ils peuvent causer un dysfonctionnement.

# **Accessoires**

![](_page_9_Picture_1.jpeg)

**Adaptateur secteur** AP-V17E

![](_page_9_Picture_3.jpeg)

**Câble USB** (- p. 46, 55, 62)

![](_page_9_Picture_5.jpeg)

**Batterie** BN-VF815U

![](_page_9_Picture_7.jpeg)

**Câble composant** (□ p. 35)

![](_page_9_Picture_9.jpeg)

**Dragonne**  $(\mathbb{F}$  p. 11)

![](_page_9_Picture_11.jpeg)

**Câble audio/vidéo**  $($  $\sqrt{p}$ , 36, 50)

![](_page_9_Picture_13.jpeg)

**CD-ROM**  $($  $\sqrt{p}$ , 53, 61)

![](_page_9_Picture_15.jpeg)

**Télécommande** RM-V750U ( $\text{cm}$  p. 11)

![](_page_9_Picture_17.jpeg)

**GZ-HD6 Parasoleil** Déjà fixé à l'appareil photo. (carreci-dessous)

**Pile au Lithium** CR2025 Préinstallée dans la télécommande.

![](_page_9_Picture_19.jpeg)

**Filtre à noyau de ferrite**  $(\mathbb{F}$  p. 11)

#### **REMARQUE**

Veiller à utiliser les câbles fournis pour les connexions. Ne pas utiliser d'autres câbles.

# **GZ-HD6 Fixation/Retrait du parasoleil**

![](_page_9_Picture_24.jpeg)

Ouvrir la bande velcro et faire passer l'extrémité de la courroie dans l'œillet.

Faire passer la courroie dans la boucle, régler sa longueur et utiliser le guide de la courroie pour la fixer.

Positionner la boucle à proximité de l'œillet et fermer la bande velcro.

![](_page_10_Picture_4.jpeg)

# **Préparation de la télécommande**

La télécommande est dotée d'une pile lors de son achat. Enlever la feuille isolante avant toute utilisation.

#### **Portée de la télécommande**

![](_page_10_Picture_8.jpeg)

#### **REMARQUE**

Le rayon transmis peut manquer d'efficacité ou engendrer des dysfonctionnements si le capteur infrarouge est directement exposé à la lumière du soleil ou à des éclairages puissants.

#### **Pour réinsérer la pile**

Extraire le logement de la pile en poussant sur le bouton de verrouillage.

#### **infrarouge Bouton de verrouillage**

![](_page_10_Picture_15.jpeg)

## Fixer le filtre à noyau de ferrite sur le câble USB et le câble CC

Fixer le filtre à noyau de ferrite (Gros) sur le câble USB. Fixer aussi le filtre à noyau de ferrite (Petit) sur le câble CC. Le filtre à noyau de ferrite réduit les parasites. Connecter à l'appareil photo l'extrémité du câble où se trouve le filtre à noyau de ferrite.

![](_page_10_Picture_18.jpeg)

# **Index**

![](_page_11_Figure_1.jpeg)

![](_page_11_Picture_2.jpeg)

![](_page_11_Picture_3.jpeg)

![](_page_11_Picture_4.jpeg)

**REMARQUES**

• L'écran LCD peut pivoter sur 270°.

![](_page_11_Picture_7.jpeg)

**• Fonctionnement avec alimentation couplée**

 Vous pouvez également mettre l'appareil photo sous/hors tension en ouvrant/fermant l'écran LCD.

• Veiller à ne pas obstruer les capteurs ®, ® et @ pendant la prise de vue.

#### **Appareil photo**

- $\textcircled{\tiny{1}}$  Touche Index [INDEX] ( $\textcircled{\tiny{1}}$  p. 31)/ Touche Espace restant/ Touche Batterie intelligente [  $\boxdot$  /  $\textcolor{red}{\Box}$  ] (☞ p. 23) 2 Commande de réglage Déplacer vers  $\wedge$  : Touche Saut arrière (☞ p. 29)/ Déplacement vers le haut/Compensation de contre-jour [BACK LIGHT] (☞ p. 25) Déplacer vers  $\vee$  : Touche Saut en avant (c p. 29)/ Déplacement vers le bas/Mise au point manuelle [FOCUS] (☞ p. 25) Déplacer vers  $\zeta$  : Recherche en arrière (☞ p. 29)/Vers la gauche/Nightscope [NIGHT] (☞ p. 25) Déplacer vers  $>$  : Recherche avant (r p. 29)/Vers la droite/Exposition automatique programmée [PROGRAM AE] (☞ p. 24) Pression vers le bas : Lecture/Pause (rap p. 29) ③ Touche Fonction [FUNCTION] (☞ p. 26) 4) Touche de mode Auto/Manuel [AUTO] (c p. 24) Touche d'informations [INFO] (c p. 39) **5** Fente de sortie de ventilation ( Commutateur du mode Lecture/ Enregistrement [PLAY/REC] (rap. 20)  $\oslash$  Commande de zoom  $[W \boxtimes, T \bigcirc]$  ( $\oslash$  p. 22)
- Commande de volume du haut-parleur (–VOL+) (பச p. 29
- ® Touche Prise de photo [SNAPSHOT] (☞ p. 21)
- <sup>9</sup> Témoin d'accès/recharge [ACCESS/ CHARGE] (c p. 16) (Clignote lors d'un accès aux fichiers ou pendant la recharge de la batterie. Ne pas éteindre l'appareil ou retirer la batterie/l'adaptateur secteur lors de l'accès aux fichiers.) Témoin de mode Vidéo/Photo [ $\frac{4}{10}$ , 0]
- (car p. 20, 21) <sup>10</sup> Écran LCD
- **10 Touche Sauvegarde directe [DIRECT** BACK UP] (☞ p. 56)/Événement [EVENT] (CF p. 22)
- . Touche de mise au point assistée [FOCUS ASSIST] (☞ p. 25)
- ③ Touche Menu [MENU] (☞ p. 17, 66)
- 0 Touche de marche/arrêt d'enregistrement vidéo [REC] (☞ p. 20)
- ⑮ Connecteur d'entrée CC [DC] (☞ p. 16)
- <sup>16</sup> Connecteur d'entrée du microphone [MIC]
- 3 **GZ-HD6** Connecteur du casque
- <sup>4</sup> Commutateur Alimentation/Mode [OFF (CHARGE), ON, MODE] ( $\mathbb{F}$  p. 16)
- <sup>19</sup> Microphone stéréo
- @ Poignée ceinturée (☞ p. 18)
- 7 Connecteur USB (Universal Serial Bus) [  $\sqrt[3]{}$  ] ( $\equiv$  p. 46, 55, 62)
- @ Connecteur HDMI [HDMI] (☞ p. 35)
- 9 Connecteur à composantes [COMPONENT]  $(x \neq p. 35)$
- @ Connecteur audio/vidéo [AV] (☞ p. 36, 50)
- ® Connecteur i.LINK [ i ] (☞ p. 49)
- ® Capteur infrarouge (☞ p. 11)
- = Couvre-objectif/Objectif
- > **GZ-HD6** Parasoleil (- p. 10)
- <sup>29</sup> Semelle
- ® Fente de la carte microSD (☞ p. 19)
- $\scriptsize\textcircled{\tiny 1}$  Orifice de taquet ( $\scriptsize\textcircled{\tiny 2}$  p. 18)
- <sup>22</sup> Trou fileté pour montage du trépied  $($  $\sqrt{p}$  p. 18)
- <sup>33</sup> Fente d'entrée de ventilation
- <sup>39</sup> Touche de libération de la batterie [BATT.]  $($  $\sqrt{p}$  p. 16)
- <sup>⊛</sup> Logement de la batterie (☞ p. 16)

# **Télécommande**

- Q Fenêtre de transmission du rayon infrarouge
- **@** Touches ZOOM (T/W) (Zoom avant/arrière pendant la lecture.)
- **O** Touche de déplacement vers le haut Touche de rotation (sens antihoraire)  $($  $\sqrt{p}$  p. 30)
- **O** Touche de saut en arrière
- **O** Touche de déplacement vers la gauche
- **O** Touche Précédent
- $\bm{0}$  Touche PLAYLIST ( $\bm{\mathit{\varnothing}}$  p. 43)
- **O** Touche START/STOP
- $\bm{\mathsf{\Theta}}$  Touche SNAPSHOT ( $\bm{\mathsf{\scriptstyle{G}}}$  p. 21)
- $\textcircled{\tiny{\textbf{I}}}$  Touche INFO (c $_{\textcircled{\tiny{\textbf{F}}}}$  p. 39)
- **10** Touche de saut en avant
- **<sup>1</sup>** Touche PLAY/PAUSE
- **<sup>®</sup>** Touche de déplacement vers la droite
- d Touche Suivant
- **E** Touche de déplacement vers le bas Touche de rotation (sens horaire) (c p. 30)
- **<sup>6</sup>** Touche INDEX
- *<b>@* Touche DATE

## **REMARQUE**

Vous pouvez déplacer la zone de zoom à l'aide de la touche haut/bas/gauche/droite pendant l'utilisation du zoom en mode de lecture.

# **Indications sur l'écran LCD**

# **Pendant l'enregistrement de vidéos et de photos**

![](_page_13_Figure_2.jpeg)

- ! Témoin du mode d'enregistrement sélectionné (☞ p. 24)
- $\textcircled{\small{2}}$  Témoin du mode Tele macro (c $\scriptstyle\rm{gr}$  p. 28)
- $\textcircled{\tiny{3}}$  Rapport de zoom approximatif ( $\textup{cr}$  p. 22)
- $\textcircled{\tiny{4}}$  Témoin du zoom (☞ p. 22)
- $\circledcirc$  Témoin de mise au point assistée (☞ p. 25)
- $\circledcirc$  Vitesse d'obturation (ဟ p. 27)
- ) Témoin de commande de luminosité/ netteté (☞ p. 28, 69)
- $\circledast$  Témoin de batterie (c $_{\rm \mathbb{F}}$  p. 23)
- <sup>9</sup> Date/Heure (rap. 17)
- $@$  Témoin de mise au point manuelle (r p. 25)
- $\textcircled{\tiny{\textcirc}}$  Eclairage de l'écran (☞ p. 69)
- . Témoin du mode d'enregistrement sélectionné (☞ p. 67, 68)
- / Témoin de détection de chute (apparaît lorsque [DETECTION DE CHUTE] est réglé sur [ARRET].) (☞ p. 69)
- ⑭ Témoin du mode d'effet (☞ p. 28)
- **16 Témoin de mode d'exposition automatique** programmée AE (☞ p. 24)/ **⊠ : T**émoin Nightscope (☞ p. 25)
- $@$  Témoin de balance des blancs ( $\text{\tiny \it CE}$  p. 27)
- 3 Valeur de diaphragme (ouverture numérique) (☞ p. 27)
- $40 \pm 0$ : Témoin de réglage d'exposition (CF p. 27)
	- 图: Témoin de compensation de contrejour (☞ p. 25)
	- . : Témoin de commande d'exposition spot (☞ p. 26)
	- C : Témoin de verrouillage du diaphragme (CF p. 26)

#### **Pendant l'enregistrement vidéo uniquement**

![](_page_13_Figure_25.jpeg)

- $\textcircled{\tiny{1}}$  Témoin de mode ( $\textcircled{\tiny{1}}$  p. 20)
- 2 Témoin d'atténuation des bruits du vent  $(\sqrt{27} p. 67)$
- $\circledS$  x.v.Colour™ ( $\circledast$  p. 67)
- $\circledcirc$  Qualité d'image ( $\circledcirc$  p. 66)
- $\circledcirc$  Durée restante ( $\circledcirc$  p. 20, 81)
- $\circledcirc$  Compteur ( $\circledcirc$  p. 67)
- ) 7REC : (Apparaît pendant l'enregistrement.) (c p. 20) **•II** : (Apparaît pendant le mode d'attente d'enregistrement.)
- $\circledR$  Témoin de niveau d'entrée du microphone externe ( $\mathbb{F}$  p. 67)
- <sup>⑨</sup> Témoin d'événement (☞ p. 22)
- $@$  Témoin du stabilisateur d'image optique (STABILIS. IMAGE OPT.) (Apparaît si [STABILIS. IMAGE OPT.] est réglé sur [ARRET].) (c p. 67)

#### **Pendant l'enregistrement de photos uniquement**

![](_page_13_Figure_37.jpeg)

- $\textcircled{\tiny{1}}$  Témoin de mode ( $\textcircled{\tiny{1}}$  p. 21)
- 2 Sensibilité ISO (LUMINOSITE) : Lorsqu'il est réglé sur [AUTO], il n'y a aucune indication.  $(\mathbb{F} \mathfrak{p} \mathfrak{p} \mathfrak{p} \mathfrak{p} \mathfrak{p} \mathfrak{p})$
- $\circledcirc$  Témoin de mise au point ( $\circledcirc$  p. 21)
- $\circledcirc$  Taille de l'image ( $\circledcirc$  p. 67)
- $\circledcirc$  Qualité de l'image ( $\circledcirc$  p. 67)
- $\circledcirc$  Nombre de clichés restants ( $\circledcirc$  p. 81)
- ) { : Témoin du mode de prise de vues en rafale ( $\equiv$  p. 68)  $\mathbb{Z}$ : Témoin du mode de prise de vue en fourchette (rap. 68)
- $\circledast$  Témoin de prise de vue ( $\circledast$  p. 21)
- $\circledR$  Témoin d'enregistrement par retardateur (L<sup>∂</sup> p. 68)

#### **Pendant la lecture vidéo**

![](_page_14_Figure_1.jpeg)

- $\textcircled{\tiny{1}}$  Témoin de mode ( $\textcircled{\tiny{1}}$  p. 29)
- 2 **P** : Témoin de lecture d'une liste de lecture (Apparaît lors de la lecture d'une liste de lecture.) ( $\equiv$  p. 44)
- ③ Sortie 1080p (☞ p. 70)
- $\Phi$  x.v.Colour™ (ப $\bar{x}$  p. 67)
- 5 Qualité d'image (c p. 66)
- $\circledcirc$  Mode de lecture ( $\circledast$  p. 29)
	- $\blacktriangleright$  : Lecture
	- II : Pause
	- $\blacktriangleright$  : Recherche avant
	- 3 : Recherche en arrière
	- **II** > : Ralenti avant
	- Y9 : Ralenti arrière

(Le nombre à gauche indique la vitesse.)

- $\oslash$  Compteur (c $\eqqcolon$  p. 67)
- $\circledR$  Témoin de niveau du volume
- <sup>(9)</sup> Témoin de batterie
- $\textcircled{\tiny{0}}$  Date/Heure (r $\textcircled{\tiny{r}}$  p. 68)
- $\textcircled{\tiny{1}}$  Témoin d'effet de fondu/volet ( $\textcircled{\tiny{1}}$  p. 34)

# **Pendant la lecture de photos** C) 3

![](_page_14_Picture_21.jpeg)

- $\textcircled{\tiny{1}}$  Témoin de mode ( $\textcircled{\tiny{1}}$  p. 30)
- ② Sortie 1080p (☞ p. 70)
- <sup>3</sup> Numéro de dossier/fichier
- $\textcircled{\tiny{4}}$  Témoin de lecture de diaporama (☞ p. 30)
- **5 Témoin de batterie**
- $\circledcirc$  Date/Heure ( $\circledast$  p. 68)

#### **Affi chage du guide d'utilisation** Le guide d'utilisation s'affiche au bas de l'écran pendant l'affichage du menu, etc.

**SELECT.**  $\qquad \qquad \circledast$  REGLAGE MENU: FIN

# **Réglages nécessaires avant utilisation**

Veiller à configurer les 3 réglages suivants avant utilisation.

**Charge de la batterie**

**1 Régler la molette Alimentation/Mode sur OFF.**

![](_page_15_Picture_4.jpeg)

**2 Fixer la batterie.**

![](_page_15_Picture_6.jpeg)

**3 Brancher l'adaptateur secteur.**

![](_page_15_Picture_8.jpeg)

- Le témoin d'accès/recharge clignote pour indiquer que la recharge a commencé.
- Lorsque le témoin s'éteint, la recharge est terminée.

# **Temps de recharge/d'enregistrement requis (approx.)**

![](_page_15_Picture_196.jpeg)

#### 8 **Pour retirer la batterie**

Faire glisser et maintenir **BATT**. (étape **2**), puis retirer la batterie.

 $\blacksquare$  Pour vérifier la charge restante de la **batterie**

Voir page 23.

#### **REMARQUES**

- Vous pouvez également utiliser l'appareil photo avec uniquement l'adaptateur secteur.
- Éviter de tirer sur ou de plier la fiche et le cordon de l'adaptateur secteur. Cela pourrait endommager l'adaptateur secteur.

## **Sélection de la langue**

Il est possible de modifier la langue de l'écran.

**1 Régler la molette Alimentation/Mode sur ON.**

![](_page_16_Picture_4.jpeg)

**2 Sélectionner le mode menu.**

![](_page_16_Picture_6.jpeg)

**3 Sélectionner [GENERAL].**

![](_page_16_Picture_8.jpeg)

![](_page_16_Picture_9.jpeg)

![](_page_16_Picture_10.jpeg)

![](_page_16_Picture_11.jpeg)

STABILIS. IMAGE OPT.

SELECT. +@+REGLAGE MENU: FIN

**5 Sélectionner la langue appropriée.**

![](_page_16_Picture_13.jpeg)

![](_page_16_Picture_14.jpeg)

- 8 **Pour revenir à l'écran précédent** Déplacer la commande de réglage vers  $\zeta$ .
- $\blacksquare$  Pour quitter l'écran Appuyer sur la touche **MENU**.

#### **Réglage de la date et de l'heure**

**Après avoir exécuté les étapes 1-3 (**- **colonne de gauche)**

**4 Sélectionner [ REGLAGE DE L'HEURE].**

![](_page_16_Picture_20.jpeg)

![](_page_16_Picture_21.jpeg)

 $\div$  SELECT.  $\div$  REGLAGE M

Procéder de même pour entrer le mois, le jour, l'année, l'heure et les minutes.

- 8 **Pour revenir à l'écran précédent** Déplacer la commande de réglage vers  $\zeta$ .
- $\blacksquare$  Pour quitter l'écran Appuyer sur la touche **MENU**.

Régler

# **Autres réglages**

# **Réglage de la poignée**

Ouvrir la bande velcro et régler la poignée.

![](_page_17_Picture_3.jpeg)

# **Montage sur un trépied**

Aligner l'orifice de taquet sur l'orifice du trépied, et le trou fileté de montage sur la vis, puis faire pivoter l'appareil photo dans le sens horaire pour le monter sur le trépied.

#### **Partie inférieure de l'appareil photo**

![](_page_17_Picture_7.jpeg)

#### **REMARQUE**

Ne pas utiliser de trépied photographique sur des surfaces irrégulières ou inclinées. Il pourrait tomber et l'appareil photo pourrait être sérieusement endommagé.

### **Lors de l'utilisation d'une carte microSD**

Si vous souhaitez enregistrer sur une carte microSD, les 3 opérations suivantes doivent être exécutées.

- Le fonctionnement est garanti sur les cartes microSD suivantes.
	- Panasonic
	- TOSHIBA
	- SanDisk
	- ATP

 **Enregistrement vidéo :**  Carte SDHC compatible Classe 6 (4 Go)  **Enregistrement de photos :**  Carte microSD (128 Mo à 2 Go) ou carte SDHC (4 Go)

- •Sur d'autres supports, les données risquent de ne pas être enregistrées correctement ou des données déjà enregistrées risquent d'être perdues.
- Les cartes MultiMediaCards ne sont pas prises en charge.
- Les fichiers sont enregistrés sur une carte microSD en mode SP, quel que soit le réglage de la qualité d'image. Il n'est pas possible de copier ces fichiers avec une qualité d'image haute définition sur les appareils HDV.
- Les cartes utilisées pour l'enregistrement vidéo sur cet appareil photo ne peuvent pas être lues sur d'autres appareils.

#### Q  **Insérer une carte microSD**

#### **Préparatif :**

Régler la molette Alimentation/Mode sur **OFF**.

- **1 Ouvrir le volet de la carte microSD.**
- **2 Introduire la carte fermement, le bord biseauté en premier.**

**Partie inférieure de l'appareil photo**

![](_page_18_Picture_7.jpeg)

- **3 Fermer le volet de la carte microSD.**
- Pour retirer une carte microSD Pousser sur la carte microSD une fois. Lorsqu'elle sort de l'appareil, la retirer.

#### **REMARQUES**

- L'alimentation doit être coupée pour l'insertion et le retrait de la carte microSD. Sinon, les données de la carte risquent d'être altérées.
- Ne pas toucher la borne sur le côté opposé de l'étiquette.

### R **Changer le support d'enregistrement**

L'appareil photo est programmé en usine pour enregistrer sur le disque dur intégré. Vous pouvez changer le support d'enregistrement pour la carte microSD.

#### **Régler [SUPPORT ENREG. VIDEO] et [SUPPORT ENREG. PHOTO] sur [SD]. (**- **p. 67, 68)**

#### **REMARQUE**

La qualité d'image vidéo sera automatiquement réglée sur [SP].

#### S **Formater une carte microSD lors de sa première utilisation**

Le formatage procure des vitesses et un fonctionnement stables lors des accès à la carte microSD.

**Sélectionner [EXECUTER] dans [FORMATER LA CARTE SD] pour**  formater la carte. (☞ p. 71)

# **Enregistrer des fichiers**

# **Enregistrement vidéo**

**Préparatif :** Régler la molette Alimentation/Mode sur **ON**.

![](_page_19_Picture_3.jpeg)

- 8 **Pour arrêter l'enregistrement** Appuyer de nouveau sur la touche **REC**.
- $\blacksquare$  Pour modifier la qualité d'image Modifier les réglages dans [QUALITE]. (- p. 66)
- **Pour enregistrer un fichier dans un événement** Voir page 22.

#### **REMARQUES**

- Si l'appareil reste inutilisé pendant 5 minutes alors qu'il est sous tension, il se met de luimême hors tension pour économiser l'énergie. Pour remettre l'appareil sous tension lors de l'utilisation de la batterie, régler la molette Alimentation/Mode sur **OFF**, puis sur **ON**. Pendant l'utilisation de l'adaptateur secteur, effectuer une opération quelconque, telle qu'un zoom.
- Les fichiers vidéo recoivent les noms MOV001.TOD à MOV009.TOD, MOV00A.TOD à MOV00F.TOD, et MOV010.TOD dans leur ordre d'enregistrement.
- Un nouveau fichier est créé à chaque prise de vue en rafale de 4 Go ou d'environ 19 minutes.
- Cet appareil photo enregistre de la vidéo au format MPEG2 compatible avec le format SD-VIDEO.
- Ne pas déplacer ni secouer brusquement l'appareil photo pendant l'enregistrement. Dans ce cas, le bruit d'entraînement (bourdonnement) du disque dur risque d'être enregistré.

#### **Enregistrement de photos**

**Préparatif :** Régler la molette Alimentation/Mode sur **ON**.

![](_page_20_Figure_3.jpeg)

#### **REMARQUES**

- Si l'appareil reste inutilisé pendant 5 minutes alors qu'il est sous tension, il se met de luimême hors tension pour économiser l'énergie. Pour remettre l'appareil sous tension lors de l'utilisation de la batterie, régler la molette Alimentation/Mode sur **OFF**, puis sur **ON**. Pendant l'utilisation de l'adaptateur secteur, effectuer une opération quelconque, telle qu'un zoom.
- Il se peut que les bords des photos enregistrées en format 16:9 soient coupés lors de l'impression. Informez-vous auprès de votre boutique photo pour savoir si elle imprime en format 16:9.

# **Enregistrer des fichiers (Suite)**

# **Zoom**

#### **Préparatif :**

- Sélectionner le mode la ou **D**.
- Sélectionner le mode d'enregistrement.

![](_page_21_Figure_5.jpeg)

![](_page_21_Figure_6.jpeg)

![](_page_21_Picture_7.jpeg)

**W** : Grand angle **T** : Téléobjectif

Le rapport de zoom maximal est de 10x (réglage d'usine).

#### 8 **Pour changer le rapport de zoom maximal (uniquement pour le mode** !**)** Modifier les réglages dans [ZOOM]. (☞ p. 67)

## **REMARQUE**

La prise de vue macro jusqu'à environ 5 cm du sujet est possible lorsque la commande de zoom est réglée à fond sur **W**.

## **Enregistrement de fichiers dans des événements – Mode** ! **uniquement**

Si vous sélectionnez un événement dans lequel enregistrer le fichier avant de lancer l'enregistrement, le fichier sera enregistré dans l'événement sélectionné. Ainsi, il sera plus facile de rechercher le fichier au moment de la lecture.

# **Préparatif :**

- Sélectionner le mode ».
- Sélectionner le mode d'enregistrement.

![](_page_21_Picture_19.jpeg)

![](_page_21_Picture_20.jpeg)

# **2 Sélectionner [ACTIF/ SELECTIONNER].**

Sélectionner

Régler

![](_page_21_Picture_24.jpeg)

# **3 Sélectionner l'événement dans lequel**  vous voulez enregistrer le fichier.

Pour annuler l'enregistrement de l'événement, sélectionner [SANS SECTION].

![](_page_21_Picture_27.jpeg)

L'événement sélectionné s'affiche sur l'écran.

**B** Pour quitter l'écran

Appuyer sur la touche **EVENT**.

8 **Pour rechercher un événement pour un fi chier à lire**  Voir page 31.

## **REMARQUE**

Lorsque vous sélectionnez un certain événement pour enregistrer un fichier, le réglage est conservé même si vous éteignez l'appareil.

## **Vérifi cation de l'espace restant sur le support d'enregistrement – Mode** ! **uniquement**

#### **Préparatif :**

- Sélectionner le mode  $\mathbf{L}$ .
- Sélectionner le mode d'enregistrement.

![](_page_22_Picture_5.jpeg)

![](_page_22_Picture_6.jpeg)

Le temps maximum d'enregistrement s'affiche pour chaque mode de qualité d'image.

# 8 **Pour revenir à l'écran normal**

Appuyer de nouveau sur la touche  $\Box / \Box$ .

#### **Vérifier la charge restante de la batterie**

#### **Préparatif :**

- Régler la molette Alimentation/Mode sur **OFF**.
- Fixer la batterie.

![](_page_22_Picture_14.jpeg)

Les informations sur la batterie restent affichées pendant environ 3 secondes si la touche est enfoncée puis relâchée rapidement, et pendant environ 15 secondes si la touche est maintenue enfoncée pendant plusieurs secondes.

#### **REMARQUE**

La durée d'enregistrement affichée ne devrait être utilisée qu'à titre indicatif. Il est exprimé par tranches de 10 minutes.

# **Enregistrement manuel**

Le mode d'enregistrement manuel permet de définir manuellement la mise au point, la luminosité de l'écran, etc.

## **Pour sélectionner le mode d'enregistrement manuel**

#### **Préparatif :**

- $\bullet$  Sélectionner le mode  $\mathbf{H}$  ou  $\Box$ .
- Sélectionner le mode d'enregistrement.

![](_page_23_Picture_6.jpeg)

![](_page_23_Picture_7.jpeg)

8 **Pour repasser en mode d'enregistrement automatique** Appuyer sur la touche **AUTO/INFO** pour faire apparaître le témoin  $\boxed{A}$ .

# **Exposition automatique programmée**

Vous pouvez enregistrer des vidéos ou des photos avec une luminosité optimale en réglant l'exposition et la vitesse d'obturation en fonction de l'environnement ou du sujet.

### **Dans le mode d'enregistrement manuel ;**

![](_page_23_Picture_12.jpeg)

**1**

# **2 Sélectionner le réglage approprié.**

Pour plus de détails sur les réglages, voir ci-dessous.

![](_page_23_Figure_15.jpeg)

![](_page_23_Picture_16.jpeg)

8 **Pour annuler l'exposition automatique programmée** Sélectionner [ARRET] à l'étape **2**.

- 8 **Options du réglage d'exposition automatique programmée AE**
	- **•** <sup>6</sup> **PORTRAIT :**

Le sujet au premier plan est accentué en estompant l'arrière-plan.

- $\frac{1}{2}$  **SPORTS:** Enregistre clairement des sujets se déplaçant vite.
- **•** <sup>G</sup> **NEIGE:**

Compense les sujets qui risqueraient d'être trop sombres dans une prise de vue effectuée dans un environnement très lumineux, par exemple dans la neige.

**•** / **PROJECTEUR:**  Sélectionner cette option lorsqu'une tache lumineuse rend le sujet trop lumineux.

**•** V **CREPUSCULE:** 

Rend les prises de vue au crépuscule plus naturelles.

## **Mise au point manuelle**

**Dans le mode d'enregistrement manuel ;**

![](_page_24_Picture_3.jpeg)

**1**

**2 Faire la mise au point.**

![](_page_24_Picture_5.jpeg)

![](_page_24_Picture_6.jpeg)

8 **Pour annuler le réglage de la mise au point** Déplacer la commande de réglage sur  $\vee$ (FOCUS) pour faire disparaître le témoin  $\Delta/2$ .

#### **Mise au point assistée**

L'image devient noir et blanc. Les contours de l'objet mis au point s'affichent en bleu. Utiliser cette fonction pour effectuer la mise au point avec plus de précision.

![](_page_24_Picture_10.jpeg)

**1**

![](_page_24_Picture_11.jpeg)

**2 Faire la mise au point, puis enfoncer**  la commande de réglage pour fixer la **mise au point.**

![](_page_24_Picture_13.jpeg)

■ Pour annuler le mode de mise au point **assistée**

Appuyer de nouveau sur la touche **FOCUS ASSIST**.

#### **REMARQUE**

Si vous utilisez la mise au point assistée dans des endroits sombres, la zone mal définie de l'image apparaîtra en couleur, et la couleur des contours sera difficile à discerner.

# **Nightscope**

La fonction permet d'enregistrer avec une plus grande sensibilité dans les endroits faiblement éclairés, en ajustant automatiquement la vitesse d'obturation.

**Dans le mode d'enregistrement manuel ;**

![](_page_24_Picture_21.jpeg)

#### $\blacksquare$  **Pour annuler Nightscope**

Déplacer la commande de réglage sur  $\zeta$ (NIGHT) pour faire disparaître le témoin  $\overline{\mathbb{S}}$ .

#### **REMARQUE**

Il est recommandé d'utiliser le trépied (- p. 18) car la vitesse d'obturation devient lente.

## **Compensation de contre-jour**

La fonction de compensation de contre-jour éclaircit le sujet en augmentant l'exposition.

**Dans le mode d'enregistrement manuel ;**

![](_page_24_Picture_29.jpeg)

#### 8 **Pour annuler la compensation de contre-jour**

Déplacer la commande de réglage sur  $\sim$ (图) deux fois pour faire disparaître le témoin  $\mathbb{Z}$ .

# **Enregistrement manuel (Suite)**

![](_page_25_Figure_1.jpeg)

#### **Commande d'exposition spot**

Utiliser cette fonction lorsque la compensation de contre-jour est inefficace, ou pour régler la luminosité du point désiré.

#### **Dans le mode d'enregistrement manuel ;**

 $\overline{M}$ 

**1 Déplacer deux fois.**

Sélectionner

Régler

**2 Sélectionner le cadre de mesure spot désiré.** 蓋圖

 $E<sub>0</sub>$ 

**SP [ 5 h 5 6 m ]** 

 $C3 + C3 + C3$ 

 $^{\bullet}$ 

 $\overline{G}$ 

# 8 **Pour verrouiller l'exposition**

Une fois le réglage terminé, appuyer sur la commande de réglage et la maintenir enfoncée pendant plus de 2 secondes. Le témoin  $\blacksquare$  s'affiche.

#### 8 **Pour annuler la commande d'exposition spot**

Déplacer la commande de réglage sur  $\wedge$  ( $\boxed{\mathbb{Z}}$ ) une fois pour faire disparaître le témoin **[s**]

#### **Réglage manuel du menu fonction**

Les fonctions d'enregistrement manuel sont simples à utiliser. Il suffit de sélectionner les options appropriées dans les menus de fonction.

Les illustrations d'écrans d'affichage qui **suivent sont des exemples avec [EFFET] réglé sur [SEPIA].**

**Dans le mode d'enregistrement manuel ;**

![](_page_25_Picture_16.jpeg)

![](_page_25_Picture_17.jpeg)

# **2 Sélectionner le menu approprié.**

Pour plus de détails sur les menus, voir ci-dessous.

![](_page_25_Figure_20.jpeg)

![](_page_25_Picture_21.jpeg)

# **3 Sélectionner le réglage approprié.**

![](_page_25_Picture_23.jpeg)

![](_page_25_Picture_24.jpeg)

![](_page_25_Picture_25.jpeg)

![](_page_25_Picture_26.jpeg)

Le menu disparaît et le témoin de la fonction sélectionnée s'affiche.

- 8 **Pour revenir à l'écran précédent** Déplacer la commande de réglage vers  $\zeta$ .
- $\blacksquare$  Pour quitter l'écran Appuyer sur la touche **FUNCTION**.

![](_page_26_Picture_312.jpeg)

**FRANÇAIS** 

# **Enregistrement manuel (Suite)**

![](_page_27_Picture_221.jpeg)

\* Non disponible en mode  $\Box$ .

# Lecture de fichiers

# 8 **Pour revenir à l'écran d'index Sélectionner le mode de lecture.** PLAY/REC **SELECT** L'écran d'index apparaît. (Le couvre-objectif se ferme automatiquement.) Sélectionner le fichier désiré. Sélectionner Régler **Lecture vidéo**  Sélectionner le mode **<sup>1</sup>** (vidéo). MODE La molette retourne en position originale lorsqu'elle est libérée. Le témoin **if** s'allume sur l'appareil photo.

- Appuyer sur la touche **INDEX**.
- 8 **Pour visualiser sur le téléviseur** Voir page 35.
- Pour activer/désactiver l'affichage de la **date**

Modifier les réglages dans [DATE/HEURE]. (r p. 68)

- $\blacksquare$  Pour vérifier les informations de fichiers Appuyer sur **AUTO/INFO** alors que la lecture est suspendue. ( $\sqrt{p}$  p. 39)
- 8 **Pour capturer une image d'une vidéo** Appuyer sur le bouton **SNAPSHOT** alors que la lecture est suspendue.

![](_page_28_Figure_8.jpeg)

SELECT. REGLAGE INDECCLASSER

# **Lecture de fichiers (Suite)**

![](_page_29_Figure_1.jpeg)

 $\land$  /  $\lor$  change l'ordre de lecture.

# **31FRANÇAIS FRANÇAIS**

## **Fonction de recherche de fichiers**

Vous pouvez commuter l'écran d'index vers l'écran d'index des dates ou l'écran des événements pour la recherche de fichiers.

#### **Écran d'index des dates**

Vous pouvez rechercher le fichier voulu par date d'enregistrement.

#### **Préparatif :**

**1**

- Sélectionner le mode  $\mathbf{H}$  ou  $\mathbf{\square}$ .
- Sélectionner le mode de lecture.

![](_page_30_Picture_8.jpeg)

# **2 Sélectionner la date d'enregistrement.**

![](_page_30_Picture_10.jpeg)

# $3$  Sélectionner le fichier à lire.

![](_page_30_Picture_12.jpeg)

![](_page_30_Picture_13.jpeg)

8 **Pour revenir à l'écran d'index** Appuyer sur la touche **INDEX**.

#### **Écran des événements – Mode** ! **uniquement**

Vous pouvez rechercher le fichier désiré par le biais de l'événement dans lequel vous avez enregistré le fichier lors de l'enregistremenent. (- p. 22) Après la recherche par événement, vous pouvez effectuer une recherche par date d'enregistrement afin de la limiter.

#### **Préparatif :**

- Sélectionner le mode  $\blacksquare$ .
- Sélectionner le mode de lecture.

# **1 Appuyer deux fois.**

![](_page_30_Picture_21.jpeg)

# **2 Sélectionner l'événement.**

Pour passer à la page suivante, sélectionner [PAGE SUIVANTE].

![](_page_30_Picture_24.jpeg)

#### **3 Sélectionner la date d'enregistrement.**

Pour afficher tous les fichiers, sélectionner [TOUTE LES SCENES].

![](_page_30_Picture_27.jpeg)

# **4** Sélectionner le fichier à lire.

![](_page_30_Picture_29.jpeg)

- 8 **Pour revenir à l'écran d'index** Appuyer sur la touche **INDEX**.
- $\blacksquare$  Pour modifier l'enregistrement des **événements d'un fi chier**  Voir page 40.

# **Lecture de fichiers (Suite)**

## **Pour lire des fichiers TPD – Mode** ! **uniquement**

Les fichiers TPD (fichiers de démonstration, etc.) sont stockés dans le dossier EXTMOV. (CF p. 64)

Suivre la procédure ci-dessous pour lire les fichiers TPD du dossier EXTMOV.

#### **Préparatif :**

- Sélectionner le mode  $\blacksquare$ .
- Sélectionner le mode de lecture.

![](_page_31_Picture_7.jpeg)

![](_page_31_Picture_8.jpeg)

# **2 Sélectionner [LECTURE FICHIER TPD].**

![](_page_31_Picture_10.jpeg)

![](_page_31_Picture_11.jpeg)

# **3** Sélectionner le fichier à lire.

![](_page_31_Picture_13.jpeg)

![](_page_31_Picture_14.jpeg)

8 **Pour quitter l'écran**

Appuyer sur la touche **FUNCTION**.

8 **Pour revenir au mode de lecture de fi chier normal**  Sélectionner [LECTURE FICHIER] à

l'étape **2**.

#### **REMARQUE**

Pendant la lecture d'un fichier TPD, vous ne pouvez pas utiliser certaines fonctions.

# **Lecture avec effets spéciaux**

#### **Effets de lecture**

Ajouter des effets qui, par exemple, modifient les tonalités des images.

#### **Préparatif :**

- $\bullet$  Sélectionner le mode  $\bullet$  ou  $\bullet$ .
- Sélectionner le mode de lecture.

**1**

![](_page_31_Picture_28.jpeg)

# **2 Sélectionner [EFFET].**

![](_page_31_Picture_30.jpeg)

# **3 Sélectionner l'effet désiré.**

Pour plus de détails sur les effets, voir ci-dessous.

![](_page_31_Figure_33.jpeg)

# **4 Lancer la lecture.**

**B** Pour quitter l'écran Appuyer sur la touche **FUNCTION**.

 $\blacksquare$  Pour désactiver un effet Sélectionner [ARRET] à l'étape **3**.

#### ■ Options de réglage EFFET

# **•** J **SEPIA :**

L'image prend une teinte brune rappelant celle des anciennes photographies.

## **•**K **NOIR ET BLANC :**

L'image est en noir et blanc comme dans les vieux films.

# **•** L **FILM ANCIEN\* :**

Donne aux images un effet stroboscopique rappelant celui des vieux films.

## **•** M **STROBOSCOPE\* :**

L'enregistrement ressemble à une série de clichés consécutifs.

 $*$  Non disponible en mode  $\Box$ .

# **Lecture de fichiers (Suite)**

#### **Effets de fondu ou de volet – Mode** ! **uniquement**

Ajouter des effets au début et à la fin des vidéos. Ces effets ne peuvent pas être définis pour les photos.

#### **Préparatif :**

- Sélectionner le mode  $\mathbf{L}$
- Sélectionner le mode de lecture.

## **1**

![](_page_33_Picture_7.jpeg)

# **2 Sélectionner [FONDU / VOLET].**

Sélectionner

![](_page_33_Picture_10.jpeg)

![](_page_33_Picture_11.jpeg)

# **3 Sélectionner l'effet désiré.**

Pour plus de détails sur chaque effet, voir la colonne de droite.

![](_page_33_Picture_14.jpeg)

![](_page_33_Picture_15.jpeg)

- **4 Lancer la lecture.**
- $\blacksquare$  Pour quitter l'écran Appuyer sur la touche **FUNCTION**.

#### $\blacksquare$  Pour désactiver un effet Sélectionner [ARRET] à l'étape **3**.

## 8 **Options de réglage FONDU / VOLET**

#### $\bullet$  **While FONDU-BLANC :**

 Entrée ou sortie en fondu sur un écran blanc.

#### $\bullet$  **BK FONDU-NOIR** :

 Entrée ou sortie en fondu sur un écran noir.

#### $\bullet$  **B.W** FONDU NOIR & BLANC :

 Passe d'un écran noir et blanc à un écran couleur lors de l'entrée en fondu, ou l'inverse lors de la sortie en fondu.

#### **• R** VOLET EN COIN :

 Le volet s'ouvre sur un écran noir depuis l'angle supérieur droit vers l'angle inférieur gauche, ou se ferme en sens inverse.

#### **•**  $\blacksquare$  VOLET FENETRE :

 Démarre au centre d'un écran noir avec le volet qui s'ouvre en s'élargissant vers les coins, ou l'inverse lorsqu'il se ferme.

#### **•** T **VOLET HORIZONTAL :**

 Ouverture du volet de droite à gauche, ou fermeture en sens inverse.

## **•** U **VOLET A PORTES :**

 Ouverture du volet en deux moitiés d'un écran noir, l'une vers la gauche et l'autre vers la droite, pour révéler la scène, ou fermeture du volet en sens inverse.

#### **•** V **VOLET VERTICAL :**

 Ouverture du volet du bas vers le haut sur un écran noir, ou fermeture du volet en sens inverse.

#### $\bullet$  **F** $\bullet$  **VOLET A PORTES VERT.** :

 Ouverture du volet au centre d'un écran noir allant en s'élargissant vers le haut et vers le bas, ou fermeture du volet en sens inverse.

#### **REMARQUE**

Aucun effet ne sera appliqué aux fichiers dont le temps de lecture est inférieur à 7 secondes.

# **Visualisation de photos sur le téléviseur**

Cet appareil photo est conçu pour être utilisé avec les signaux de télévision couleur à haute définition ou de type e. Il ne peut pas être utilisé sur un téléviseur de standard différent.

## **Raccordement au téléviseur**

La sortie des vidéos est possible via le connecteur HDMI, le connecteur COMPONENT ou le connecteur AV. Sélectionner le connecteur le mieux adapté au téléviseur.

**Préparation :** Mettre tous les appareils hors tension.

#### $\blacksquare$  Pour raccorder par le connecteur HDMI

![](_page_34_Figure_6.jpeg)

Connecteur HDMI

#### **REMARQUE**

Changer les réglages dans [SORTIE HDMI], [REGLAGE COULEUR HDMI] ou [REGLAGE REHAUS. HDMI] en fonction de la connexion. (LF p. 70)

8 **Pour raccorder par le connecteur COMPONENT** Sur une prise ∎ (£ Adaptateur secteur secteur Connecteur Connecteur CC **COMPONENT**  $\wedge$  $\overline{\odot}$ O  $^{\circ}$ Connecteur AV Câble AV Câble composantes  $\widehat{\bullet}$ 6 G **Connecteur** Connecteur d'entrée audio G/D d'entrée COMPONENT Le connecteur vidéo n'est pas utilisé. **REMARQUE**

Changer les réglages dans [SORTIE COMPOSANTES] en fonction de la connexion. ( $\mathfrak{r}$  p. 70)

# **Visualisation de photos sur le téléviseur(suite)**

#### 8 **Pour raccorder à l'aide du connecteur AV**

![](_page_35_Figure_2.jpeg)

#### **REMARQUE**

Changer les réglages dans [SORTIE VIDEO-VID.] en fonction du format d'écran du téléviseur. (☞ p. 70)

# **Opération de lecture**

**Après le raccordement au téléviseur**

- **1 Mettre sous tension l'appareil photo et le téléviseur.**
- **2 Régler le téléviseur en mode VIDÉO.**
- **3** (Uniquement lors du raccordement de l'appareil photo à un magnétoscope/ graveur de DVD) **Allumer le magnétoscope/graveur de**  DVD et définir le mode d'entrée AUX **pour ces appareils.**
- **4 Lancer la lecture sur l'appareil photo. (**- **p. 29, 30)**
- $\blacksquare$  Pour afficher l'affichage sur écran de **l'appareil photo sur le téléviseur** Régler [AFFICHER SUR TV] sur [MARCHE]. (☞ p. 69)

#### **REMARQUE**

Si la vidéo a été enregistrée avec x.v.Colour™ réglé sur [MARCHE], modifier le réglage x.v.ColourTM sur le téléviseur. Pour plus de détails, voir le manuel d'instructions du téléviseur.
## **Gestion des fichiers**

#### **PRÉCAUTION**

Ne pas ôter le support d'enregistrement et veiller à n'effectuer aucune autre opération (comme mettre l'appareil hors tension) lors de l'accès aux fichiers. Veiller également à utiliser l'adaptateur secteur fourni car le support d'enregistrement des données risque d'être endommagé si la batterie venait à se décharger complètement pendant le fonctionnement. En cas d'altération des données du support d'enregistrement, il faut formater le support pour pouvoir le réutiliser. (LF p. 71)

#### **Suppression/Protection de fichiers**

- Les fichiers protégés ne peuvent pas être supprimés. Si vous souhaitez les supprimer, vous devez d'abord annuler la protection.
- Il n'est pas possible de restaurer des fichiers qui ont été supprimés. Vérifiez donc soigneusement les fichiers avant de les supprimer.

#### **Préparatif :**

- Sélectionner le mode la ou D.
- Sélectionner le mode de lecture.

Les illustrations d'écran d'affichage qui **suivent sont des exemples d'exécution de [SUPPRIMER].**

**Supprimer/Protéger le fichier affiché** 

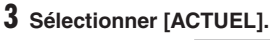

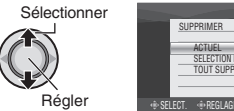

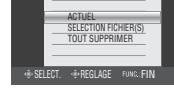

Vous pouvez sélectionner le fichier précédent ou suivant en déplaçant la commande de réglage sur  $\langle \rangle$ .

### **4 Sélectionner [EXECUTER].**

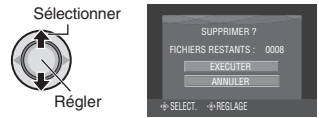

 $\blacksquare$  Pour quitter l'écran Appuyer sur la touche **FUNCTION**.

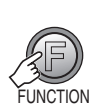

**1**

#### **2 Sélectionner [SUPPRIMER] ou [PROTEGER].**

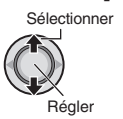

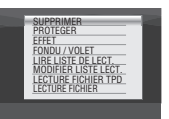

## **Gestion des fichiers (Suite)**

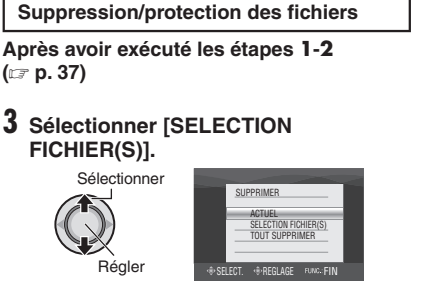

**4** Sélectionner le fichier approprié.

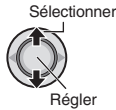

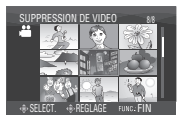

- $\bullet$  Le symbole  $\overline{\mathbb{m}}$  (effacement) ou  $\bullet$ (protection) apparaît sur le fichier. Répéter cette étape pour sélectionner d'autres fichiers.
- Si l'on déplace la commande de zoom vers **T**, l'écran d'aperçu de la photo s'affiche. Déplacer la commande de zoom vers **W** permet de revenir à l'écran d'index.

**5**

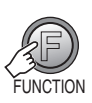

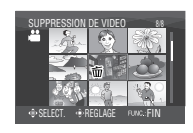

**6 Sélectionner [EXECUTER ET QUITTER] (lors de l'exécution de [SUPPRIMER]) ou [QUITTER] (lors de l'exécution de [PROTEGER]).**

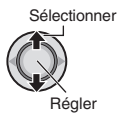

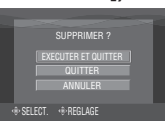

 $\blacksquare$  Pour quitter l'écran Appuyer sur la touche **FUNCTION**. **Suppression/Protection de tous les fi chiers**

**Après avoir exécuté les étapes 1-2 (**- **p. 37)**

#### **3 Sélectionner [TOUT SUPPRIMER] ou [TOUT PROTEGER].**

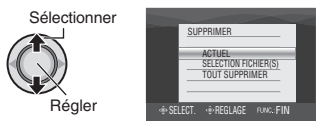

### **4 Sélectionner [EXECUTER].**

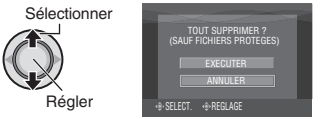

#### **B** Pour quitter l'écran

Appuyer sur la touche **FUNCTION**.

#### $\blacksquare$  Pour annuler la protection Sélectionner le fichier protégé à l'étape **4** («Suppression/protection des fichiers»  $\equiv$  colonne de gauche).

- Pour annuler la protection de tous les **fi chiers**
	- 1) À l'étape **3**, sélectionner [TOUT ANNULER].
	- 2) Sélectionner [EXECUTER].

#### **Affi chage d' informations sur un fi chier**

#### **Préparatif :**

- Pour le mode  $\mathbf{H}$  : Interrompre la lecture. Ou sélectionner le fichier dans l'écran d'index.
- $\bullet$  Pour le mode  $\bullet$  : Lire la photo. Ou sélectionner le fichier dans l'écran d'index

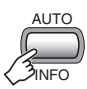

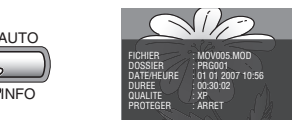

- **FICHIER :** Nom de fichier
- **DOSSIER :**  Nom de dossier
- **DATE/HEURE :**

Date et heure de l'enregistrement

- $\bullet$  DUREE (pour les fichiers vidéo) : Heure de lecture (longueur du fichier)
- **TAILLE (pour les photos) :**  Taille de l'image (c p. 67)
- **QUALITE :** Qualité de l'image (c p. 66, 67)
- **PROTEGER :**  Etat de protection des fichiers ( $\text{C}$  p. 37)

 $\blacksquare$  Pour désactiver l'affichage d'informations sur les fichiers Appuyer de nouveau sur la touche **AUTO/ INFO**.

### **Histogramme – Mode**  $\Box$  **uniquement**

Un histogramme est un graphique illustrant la luminosité de l'image.

En vérifiant l'image et son histogramme, vous pouvez voir les niveaux d'exposition et la reproduction globale des tonalités.

**Préparatif :** Lire la photo.

#### **Appuyer deux fois.**

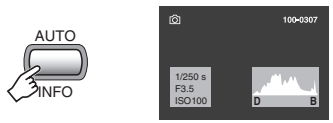

• Un nombre plus important de pixels au centre indique une exposition correcte et une luminosité équilibrée.

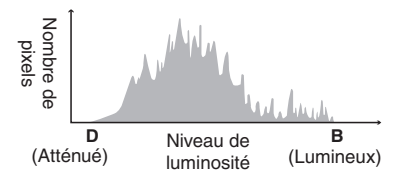

• La vitesse d'obturation, l'ouverture numérique et la sensibilité ISO (LUMINOSITE) lors de l'enregistrement sont aussi affichées.

#### $\blacksquare$  Pour désactiver l'affichage **d'informations sur les fi chiers** Appuyer de nouveau sur la touche **AUTO/ INFO** à quelques reprises.

#### **REMARQUE**

La vitesse d'obturation affichée pendant la prise de vue en mode automatique est approximative. Il est possible qu'elle ne corresponde pas à celle de l'affichage avec histogramme.

## **Gestion des fichiers (Suite)**

#### **Modifi cation de l'enregistrement des événements des fi chiers vidéo après l'enregistrement – Mode** ! **uniquement**

#### **Préparatif :**

- Sélectionner le mode  $\mathbf{L}$
- Sélectionner le mode de lecture.

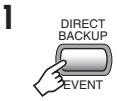

#### **2 Sélectionner un nouvel événement**  dans lequel le fichier sera enregistré.

- Pour passer à la page suivante, sélectionner [PAGE SUIVANTE].
- Pour annuler l'enregistrement de l'événement, sélectionner [SANS SECTION].

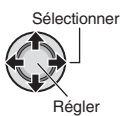

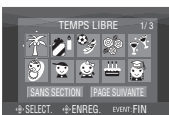

### **3** Sélectionner le fichier à enregistrer.

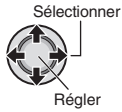

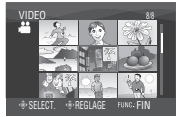

- Répéter cette étape pour sélectionner d'autres fichiers.
- Si l'on déplace la commande de zoom vers **T**, l'écran d'aperçu de la photo s'affiche. Déplacer la commande de zoom vers **W** permet de revenir à l'écran d'index.

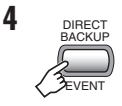

#### **5 Sélectionner [ENREGISTRER ET QUITTER].**

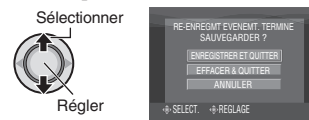

8 **Pour annuler l'enregistrement de l'événement** Sélectionner [EFFACER & QUITTER].

#### Pour extraire une photo d'un fichier **vidéo – Mode** ! **uniquement**

Vous pouvez extraire la scène désirée d'un fichier vidéo enregistré et l'enregistrer comme fichier d'image fixe.

#### **Préparatif :**

- Sélectionner le mode  $\blacksquare$ .
- Sélectionner le mode de lecture.

### **1 Sélectionner le fi chier vidéo désiré.**

Sélectionner Régler

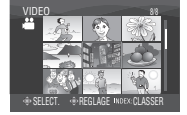

La lecture commence. Chercher la scène désirée.

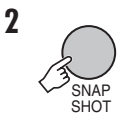

#### **REMARQUES**

- Les photos extraites sont stockées avec une résolution de 1920 x 1080. Suivant la qualité du fichier vidéo source, il se peut que l'image soit allongée horizontalement ou verticalement.
- L'extraction d'images n'est pas possible quand le fichier vidéo est en mode de recherche ou de lecture au ralenti. Extraire les images lorsque le fichier vidéo est en mode de lecture normale ou de pause.
- La fonction de prise de vues en rafale (- p. 68) ne peut pas être utilisée pour extraire des images.

#### **Réglage DPOF – Mode**  $\bullet$  **uniquement**

Il est possible de spécifier le nombre de tirages d'une photo enregistrée sur une carte microSD. Cette fonctionnalité s'avère utile en cas de remise d'une carte microSD à un laboratoire en vue d'un tirage photo.

#### **Préparatif :**

- $\bullet$  Sélectionner le mode  $\bullet$
- Sélectionner le mode de lecture.
- Régler [SUPPORT ENREG. PHOTO] sur [SD]. (பு p. 68)

#### **Régler les fichiers individuellement**

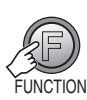

**1**

## **2 Sélectionner [DPOF].**

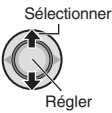

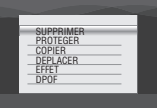

#### **3 Sélectionner [IMAGE SELECTIONNEE].**

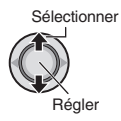

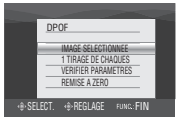

### **4** Sélectionner le fichier approprié.

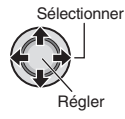

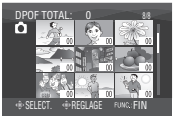

Si l'on déplace la commande de zoom vers **T**, et qu'on la maintient à cette position, l'écran d'aperçu de la photo s'affiche.

#### **5 Sélectionner le nombre de tirages (max. 15 tirages).**

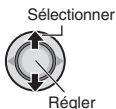

Pour définir les informations d'impression pour d'autres images, répéter les étapes **4** et 5. (Vous pouvez configurer jusqu'à 999 fichiers.)

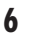

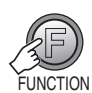

- $\blacksquare$  Pour quitter l'écran Appuyer sur la touche **FUNCTION**.
- $\blacksquare$  Pour annuler la sélection Régler le nombre de tirages sur «00» à l'étape **5**.
- $\blacksquare$  Pour vérifier les réglages DPOF À l'étape **3**, sélectionner [VERIFIER PARAMETRES].
	- $\bullet$  Au besoin, modifier le nombre de tirages pour le fichier souhaité en suivant les étapes **4** et **5**.

#### 8 **Pour réinitialiser les réglages DPOF**

- 1) À l'étape **3**, sélectionner [REMISE A ZERO].
- 2) Sélectionner [EXECUTER].

## **Gestion des fichiers (Suite)**

**Régler tous les fichiers ensemble (un tirage pour chacun)**

## **1**

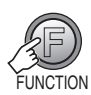

## **2 Sélectionner [DPOF].**

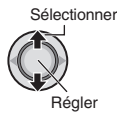

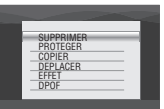

### **3 Sélectionner [1 TIRAGE DE CHAQUES].**

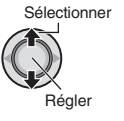

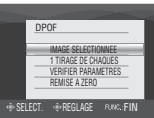

### **4 Sélectionner [EXECUTER].**

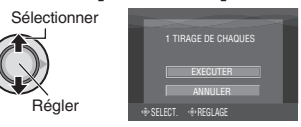

### 8 **Pour quitter l'écran**

Appuyer sur la touche **FUNCTION**.

#### 8 **Pour réinitialiser les réglages DPOF**

- 1) À l'étape **3**, sélectionner [REMISE A ZERO].
- 2) Sélectionner [EXECUTER].

## **Listes de lecture– Mode** ! **uniquement**

Il s'agit d'une liste qui permet d'organiser les vidéos enregistrées dans l'ordre choisi.

#### **Préparatif :**

- Sélectionner le mode  $\blacksquare$ .
- Sélectionner le mode de lecture.

### **Création d'une liste de lecture**

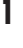

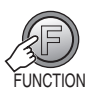

### **2 Sélectionner [MODIFIER LISTE LECT.].**

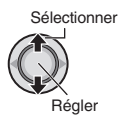

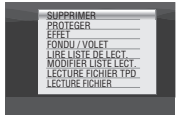

## **3 Sélectionner [NOUVELLE LISTE].**

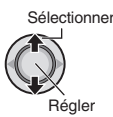

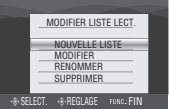

#### **4** Sélectionner une option et afficher les fichiers.

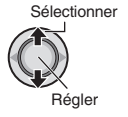

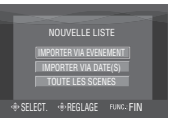

- **[IMPORTER VIA EVENEMENT] :** Rechercher un événement et afficher les fichiers correspondants répertoriés par date d'enregistrement. Sélectionner l'événement.
- **[IMPORTER VIA DATE(S)] :** Afficher tous les fichiers du support. répertoriés par date d'enregistrement.
- **[TOUTE LES SCENES] :** Afficher tous les fichiers individuellement.

#### **5** Sélectionner le fichier à ajouter à la **liste de lecture.**

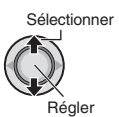

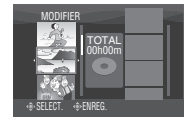

- Les fichiers enregistrés avec une qualité d'image vidéo de 1440 CBR s'affichent avec une icône 1440 CBR.
- Lorsque vous sélectionnez [IMPORTER VIA EVENEMENT]/[IMPORTER VIA DATE], vous pouvez afficher un apercu des scènes. Sélectionner le fichier et appuver sur la touche **INDEX**. Quand l'écran d'index de scènes individuelles apparaît, sélectionner le fichier. Pour retourner à l'écran précédent,

appuyer sur la touche **INDEX**.

### **6 Sélectionner le point d'insertion.**

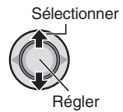

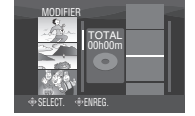

- Pour ajouter d'autres fichiers, répétez les étapes **5** et **6**.
- Pour supprimer une scène enregistrée, sélectionner le fichier enregistré.

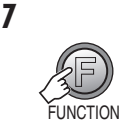

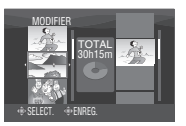

**8 Sélectionner [ENREGISTRER ET QUITTER].**

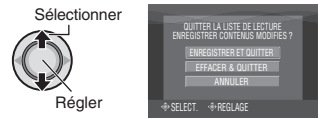

8 **Pour quitter l'écran**

Appuyer sur la touche **FUNCTION**.

## **Listes de lecture– Mode**  ! **uniquement (Suite)**

#### **REMARQUES**

- Il est possible de créer jusqu'à 99 listes de lecture.
- Chaque liste de lecture peut comporter jusqu'à 99 scènes.
- Si vous supprimez les fichiers originaux, les fichiers correspondants sont également supprimés de la liste de lecture.

#### **Lecture de listes de lecture**

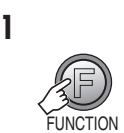

**2 Sélectionner [LIRE LISTE DE LECT.].**

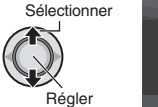

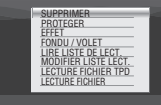

**3 Sélectionner la liste de lecture à lire.**

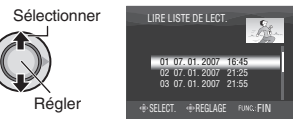

- $\blacksquare$  Pour quitter l'écran Appuyer sur la touche **FUNCTION** .
- 8 **Pour arrêter la lecture** Enfoncer la commande de réglage.
- $\blacksquare$  Pour revenir au mode de lecture de fichier normal Sélectionner [LECTURE FICHIER] à l'étape **2** .
- 8 **Pour lire à partir de la scène désirée**
	- 1) À l'étape **2**, appuyer sur la touche **INDEX**. (L'écran d'index pour les listes de lecture apparaît.)
	- 2) Sélectionner la scène désirée.

#### **Autres opérations liées aux listes de lecture**

Vous pouvez effectuer des opérations d'édition supplémentaires et supprimer des fichiers dans une liste de lecture existante.

#### **Préparatif :**

Exécuter les étapes **1-2**. (comp. 43)

**Ajout et suppression de fi chiers dans une liste de lecture**

## **3 Sélectionner [MODIFIER].**

#### **4 Sélectionner la liste de lecture à**  modifier.

Pour ajouter ou supprimer des fichiers. suivre les étapes **5** à **8** dans «Création d'une liste de lecture». (☞ p. 43)

#### **Modifi cation des noms de liste de lecture**

Par défaut, le nom d'une liste de lecture est constitué de la date et de l'heure de sa création.

### **3 Sélectionner [RENOMMER].**

#### **4 Sélectionner la liste de lecture désirée.**

### **5 Sélectionner la lettre désirée.**

- Répéter ce processus jusqu'à l'obtention du nom complet.
- Vous pouvez modifier le type de caractères (majuscules, minuscules ou signes) en sélectionnant [A/a/@].
- Pour corriger une lettre, sélectionner [←] ou [→] et enfoncer la commande de réglage pour déplacer le curseur jusqu'à la lettre, puis sélectionner [CLE] et enfoncer la commande de réglage.

## **6** Sélectionner [←].

#### **Suppression d'une liste de lecture**

Les fichiers d'origine ne sont pas supprimés même lorsque la liste de lecture l'est.

**3 Sélectionner [SUPPRIMER].**

#### **4 Sélectionner la liste de lecture à supprimer.**

Pour supprimer toutes les listes de lecture simultanément, sélectionner [TOUT SUPPRIMER].

**5 Enfoncer la commande de réglage.**

### **6 Sélectionner [EXECUTER].**

## **Copier des fichiers**

#### **Types de copie et d'appareil raccordable**

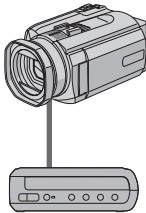

#### **L'appareil photo**

Vous pouvez copier des photos entre le disque dur et la carte microSD en utilisant seulement cet appareil photo. (rapp 51)

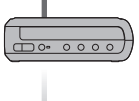

#### **Graveur de DVD (CU-VD40)**

Vous pouvez copier des fichiers vidéo/photo enregistrés sur cet appareil photo sur des disques DVD. (- colonne droite)

#### **Magnétoscope/ enregistreur DVD**

Vous pouvez copier des fichiers vidéo enregistrés sur cet appareil photo sur des disques DVD. (ಣ್ p. 49)

#### **Ordinateur**

Vous pouvez copier sur votre ordinateur les fichiers vidéo/photo enregistrés sur cet appareil photo. Pour de plus amples informations, se reporter à la section UTILISATION DE L'ORDINATEUR. (☞ p. 52 à 65)

#### **Utiliser un graveur DVD pour copier des fi chiers de l'appareil photo**

Les fichiers de l'appareil photo peuvent être sauvegardés sur un disque DVD à l'aide d'un graveur de DVD.

- Supports pris en charge :
- DVD-R, DVD-RW, DVD-R DL (plus d'un disque peuvent être nécessaires, suivant la taille du fichier à copier. Dans ce cas, utiliser des disques neufs – non encore utilisés.)
- La lecture du disque n'est pas possible sur un lecteur DVD ordinaire. Utiliser l'une des méthodes suivantes pour visionner le disque.
	- Lire le disque à l'aide de l'appareil photo. (« Pour lire le disque créé à l'aide de l'appareil photo » or p. 47, 49)
	- Lire le disque à l'aide d'un graveur de DVD.\*
	- Lecture sur un ordinateur.\*
	- \* Le disque doit d'abord être finalisé sur l'appareil photo.

#### **Raccordement à un graveur de DVD**

#### **Préparatif :**

Régler la molette Alimentation/Mode sur **OFF**.

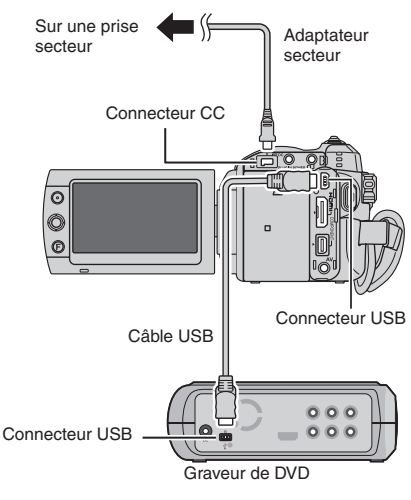

#### **REMARQUES**

- Allumer le graveur de DVD, puis allumer l'appareil photo.
- **•** Utiliser le câble USB qui accompagne le graveur de DVD.

#### **Sauvegarder tous les fichiers**

#### **Préparatif :**

- Connecter l'appareil photo au graveur de DVD.
- Sélectionner le mode  $\mathbf{H}$  ou  $\mathbf{\Omega}$ .

Les illustrations d'écran d'affichage qui **suivent sont des exemples de sauvegarde de fi chiers vidéo.**

#### **1 Sélectionner [SAUVEGARDE ORDINAIRE].**

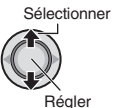

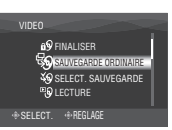

#### **2 Sélectionner le menu approprié. • [SCENES NON SAUVEG. / FICHIERS**

**NON ENREG.] :**

Les fichiers qui n'ont jamais été copiés sur un disque DVD sont automatiquement sélectionnés et copiés.

**• [TOUS] :**

Tous les fichers du support d'enregistrement sont copiés.

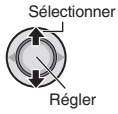

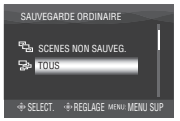

### **3 Sélectionner le menu approprié.**

#### **• [CONTINUER GRAVURE] :**

Les fichiers sont ajoutés sur l'espace libre d'un disque. S'affiche uniquement lorsqu'un disque enregistrable est inséré.

#### **• [FORMATAGE] :**

 Une fois le disque formaté (toutes les données enregistrées sur le disque sont alors supprimées), les fichiers sont copiés sur le disque.

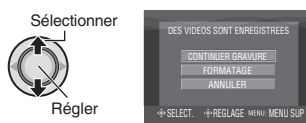

### **4 Sélectionner [EXECUTER] ou [EXECUTER, FINALISER].**

Si [EXECUTER, FINALISER] est sélectionné, le disque est finalisé une fois tous les fichiers copiés.

Sélectionner

Régler

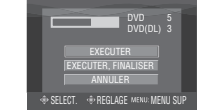

- Les fichiers sont copiés sur le disque. Lorsque [TERMINEE] apparaît, enfoncer la commande de réglage pour terminer l'opération.
- Lorsque [TERMINEE. CHANGER DE DISQUE] apparaît, changer le disque. Les fichiers restants sont copiés sur le second disque.
- Pour annuler la copie, sélectionner [ARRETER].

#### 8 **Pour revenir à l'écran supérieur** Appuyer sur la touche **MENU**, puis sélectionner et appuyer sur [OUI].

- $\blacksquare$  Pour finaliser le disque une fois la copie **terminée**
	- 1) Connecter l'appareil photo au graveur de DVD.
	- 2) Mettre l'appareil photo sous tension.
	- 3) Sélectionner [FINALISER].
	- 4) Sélectionner [EXECUTER].
	- 5) Lorsque [TERMINEE] apparaît, sélectionner [OK].
- 8 **Pour lire le disque créé à l'aide de l'appareil photo**
	- 1) Connecter l'appareil photo au graveur de DVD.
	- 2) Allumer le graveur de DVD, puis allumer l'appareil photo.
	- 3) Sélectionner [LECTURE].
	- 4) Sélectionner le dossier approprié.
	- 5) Sélectionner le fichier désiré. Pour retourner à l'écran précédent, appuyer sur la touche **INDEX**.

## **Copier des fichiers (Suite)**

#### Sélectionner les fichiers à sauvegarder

#### **Préparatif :**

- Connecter l'appareil photo au graveur de DVD.
- $\bullet$  Sélectionner le mode  $\mathbf{H}$  ou  $\blacksquare$ .

Les illustrations d'écran d'affichage qui **suivent sont des exemples de sauvegarde de fi chiers vidéo.**

#### **1 Sélectionner [SELECT. SAUVEGARDE].**

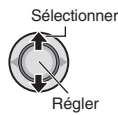

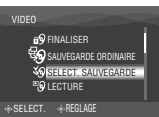

### **2 Sélectionner le menu approprié.**

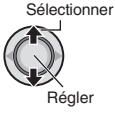

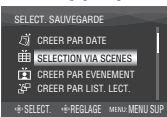

#### **• [SELECTION VIA SCENES / SELECT. PAR IMAGES] :**

Enregistrez les fichiers de sauvegarde individuellement.

- 1) Sélectionner le fichier désiré. Répéter cette procédure pour sélectionner d'autres fichiers.
- 2) Appuyer sur la touche **INDEX** puis passer à l'étape **4**.

#### **• [CREER PAR EVENEMENT**\***] :** Les fichiers sont triés en fonction des événements. Les fichiers en question s'affichent dans une liste. Sélectionner l'événement.

### **• [CREER PAR LIST. LECT.**\***] :**

Sélectionner la liste de lecture désirée parmi les listes de lecture. Les listes de lecture sélectionnées s'affichent dans une liste.

- 1) Sélectionner la liste désirée. Répéter cette étape pour sélectionner d'autres listes.
- 2) Déplacer la commande de réglage  $sur >$  deux fois.

#### **• [CREER PAR DATE] :**

Les fichiers sont triés en fonction de leur date d'enregistrement. Les fichiers en question s'affichent dans une liste. Sélectionner la date d'enregistrement.

\* Non disponible en mode  $\Box$ .

Pour afficher un aperçu des scènes, appuyer sur la touche **INDEX**. (L'écran d'index de scènes individuelles apparaît.) Sélectionner le fichier.

Pour retourner à l'écran précédent, appuyer sur la touche **INDEX**.

## **3 Sélectionner [TOUS].**

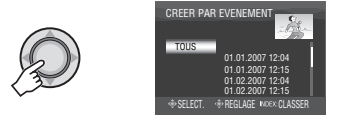

#### **4 Sélectionner le menu approprié. • [CONTINUER GRAVURE] :**

Les fichiers sont ajoutés sur l'espace libre du disque. S'affiche uniquement lorsqu'un disque enregistrable est inséré.

#### **• [FORMATAGE] :**

 Une fois le disque formaté (toutes les données enregistrées sur le disque sont alors supprimées), les fichiers sont copiés sur le disque.

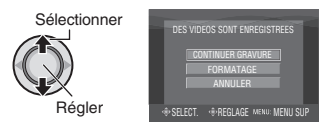

#### **5 Sélectionner [EXECUTER] ou [EXECUTER, FINALISER].**

Si [EXECUTER, FINALISER] est sélectionné, le disque est finalisé une fois tous les fichiers copiés.

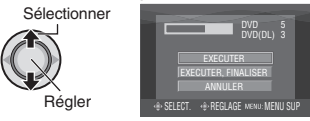

- La création du disque commence. Lorsque [TERMINEE] apparaît, enfoncer la commande de réglage pour terminer l'opération.
- Lorsque [TERMINEE. CHANGER DE DISQUE] apparaît, changer le disque. La création du deuxième disque commence.
- Pour annuler la création du disque, sélectionner [ARRETER].
- 8 **Pour revenir à l'écran supérieur** Appuyer sur la touche **MENU**, puis sélectionner et appuyer sur [OUI].
- $\blacksquare$  Pour finaliser le disque une fois la copie **terminée**
	- 1) Raccorder l'appareil photo au graveur de DVD. ( $\mathbb{F}$  p. 46)
	- 2) Allumer l'appareil photo.
	- 3) Sélectionner [FINALISER].
	- 4) Sélectionner [EXECUTER].
	- 5) Lorsque [TERMINEE] apparaît, sélectionner [OK].

#### 8 **Pour lire le disque créé à l'aide de l'appareil photo**

- 1) Raccorder l'appareil photo au graveur de DVD. ( $\mathbb{F}$  p. 46)
- 2) Allumer le graveur de DVD, puis allumer l'appareil photo.
- 3) Sélectionner [LECTURE].
- 4) Sélectionner le dossier approprié.
- 5) Sélectionner le fichier désiré. Pour revenir à l'écran précédent, appuyer sur la touche **INDEX**.

#### **REMARQUE**

Dans le cas de [CREER PAR LIST. LECT.], la date indiquée sur l'affichage d'informations sur les fichiers est celle de la copie du fichier, non celle de son enregistrement.

#### **Utiliser un magnétoscope ou un enregistreur DVD pour copier les fi chiers de l'appareil photo**

Vous pouvez raccorder l'appareil photo à un magnétoscope ou à un enregistreur DVD, et copier les fichiers de l'appareil photo directement sur ces appareils.

#### **Raccordement à un magnétoscope/ graveur de DVD**

Vous pouvez raccorder les appareils via le connecteur i.LINK ou le connecteur AV.

**Préparation :** Mettre tous les appareils hors tension.

#### ■ Pour raccorder par le connecteur *i*.LINK **(copie numérique)**

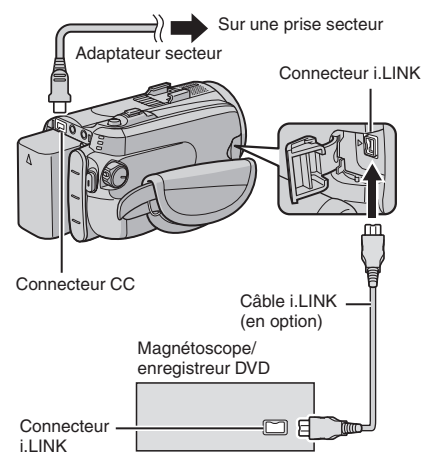

#### **REMARQUES**

- Veiller à utiliser le câble i.LINK JVC VC-VDV206U ou VC-VDV204U en option, suivant le type de connecteur (4 ou 6 broches) du magnétoscope ou de l'enregistreur DVD.
- Pour faire des copies vidéo de qualité haute définition :
	- Raccorder un appareil qui prend en charge les vidéos à qualité d'image haute définition.
	- Utiliser le connecteur i.LINK.
	- Régler [SORTIE i.LINK(COPIE)] sur [1440 CBR]. (car p. 70)
	- Faire une liste de lecture composée uniquement de vidéos 1440 CBR, et copier la liste de lecture. (car p. 50)
- Pour faire des copies vidéo de qualité normale :
	- Utiliser le connecteur i.LINK.
	- Régler [SORTIE i.LINK(COPIE)] sur [VIDEO NUMERIQUE]. (EF p. 70)

## **Copier des fichiers (Suite)**

#### ■ Pour connecter à l'aide des connecteurs **AV (copie analogue)**

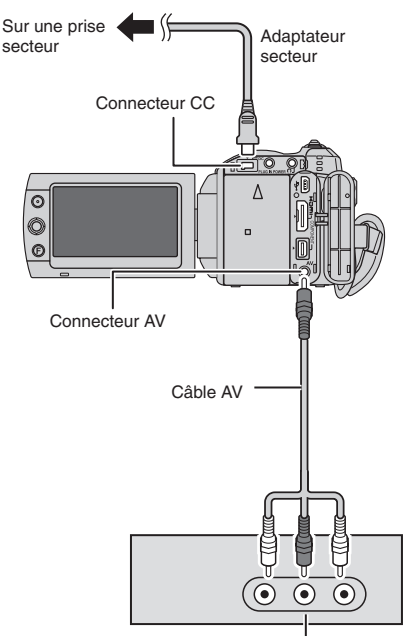

Magnétoscope/enregistreur DVD

#### **Opération de copie**

#### **1 Régler le magnétoscope ou le enregistreur DVD sur le mode d'entrée AUX.**

Vérifier que les images de l'appareil photo sont reçues correctement par le magnétoscope ou l'enregistreur DVD.

- **2 Lancer la lecture sur l'appareil photo.**
	- **Pour lire les vidéos**
	- **Pour lire les listes de lecture**
		- 1) Appuyer sur la touche **FUNCTION**.
		- 2) Sélectionner [DUBBING PLAYBACK].
		- 3) Déplacer la commande de réglage sur  $\sum$ \*1
		- 4) Sélectionner [DEBUTER LA LECTURE]. (Un écran noir s'affiche pendant 5 secondes à la première et à la dernière scènes. \*2 )
		- \*<sup>1</sup> Un écran de confirmation s'affiche après la copie au moyen de la connexion i.LINK et avec [SORTIE i.LINK(COPIE)] réglé sur [1440 CBR]. Sélectionner [OK] et passer à l'étape 4).
		- \*<sup>2</sup> L'image à copier ne s'affiche pas sur l'écran de l'appareil photo lors de la copie au moyen de la connexion i.LINK et avec [SORTIE i.LINK(COPIE)] réglé sur [1440 CBR]. Vérifier l'image sur un téléviseur raccordé au magnétoscope ou à l'enregistreur DVD.

#### **3 Démarrer l'enregistrement sur le magnétoscope ou l'enregistreur DVD à l'endroit où la copie doit commencer.**

Se reporter au mode d'emploi du magnétoscope ou de l'enregistreur DVD.

#### 8 **Pour arrêter la copie**

Arrêter l'enregistrement sur le magnétoscope ou l'enregistreur DVD, puis appuyer de nouveau sur la touche **REC**.

#### **REMARQUES**

- Les affichages de date. l'effet et l'effet fondu/volet ne peuvent pas être copiés au moyen de la connection i.LINK.
- Lors de la lecture d'images copiées au moyen de la connexion i.LINK sur un magnétoscope ou un enregistreur DVD, il se peut que les images s'arrêtent un instant à la jonction entre les scènes.

#### **Copie et transfert de fichiers de photos**

Vous pouvez copier ou transférer des fichiers de photos entre le disque dur et une carte microSD.

#### **Préparatif :**

- Sélectionner le mode  $\Box$
- Sélectionner le mode de lecture.
- Vérifier que la carte microSD est insérée dans la fente microSD.
- Vérifier qu'il y a suffisamment d'espace libre sur le support de destination sur lequel doit s'effectuer la copie ou le transfert.

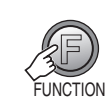

**1**

#### **2 Sélectionner [COPIER] ou [DEPLACER].**

#### **• [COPIER] :**

Les fichiers sont copiés sur le support de destination, mais les fichiers d'origine demeurent sur le support source.

#### **• [DEPLACER] :**

Les fichiers sont transférés sur le support de destination et les fichiers d'origine (à l'exception des fichiers en lecture seule) sont effacés sur le support source.

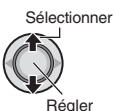

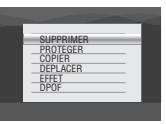

**3 Défi nir le sens de la copie ou du transfert. (HDD** ] **SD ou SD** ] **HDD)**

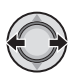

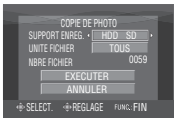

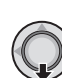

**4**

**5** Définir l'unité de fichier ([TOUS] ou **[FICHIER]) à copier/transférer.**

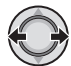

#### **• [FICHIER] :**

 Sélectionner cette option pour transférer les fichiers sélectionnés.

1) Sélectionner le fichier désiré.

- $\bullet$  Le symbole  $\blacktriangledown$  apparaît sur le fichier. Répéter cette étape pour sélectionner d'autres fichiers.
- 2) Appuyer sur la touche **FUNCTION**.

#### **• [TOUS] :**

 Sélectionner cette option pour transférer tous les fichiers sur le support d'enregistrement.

#### **6 Sélectionner [EXECUTER].**

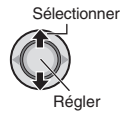

Le transfert des fichiers commence. Lorsque [COPIE/DEPLACEMENT TERMINEE] apparaît, enfoncer la commande de réglage.

#### 8 **Pour quitter l'écran**

Appuyer sur la touche **FUNCTION**, puis sélectionner et appuyer sur [EXECUTER].

#### $\blacksquare$  Pour arrêter le transfert de fichiers

- 1) Enfoncer la commande de réglage.
- 2) Sélectionner [EXECUTER].

## Sauvegarde de fichiers sur un ordinateur tournant sous Windows<sup>®</sup>

Installer sur l'ordinateur le logiciel fourni avec l'appareil photo.

Il est possible de sauvegarder les fichiers sur l'ordinateur à l'aide d'une seule touche, d'éditer les fichiers sur l'ordinateur, ainsi que de créer des disques.

Même si vous n'installez pas le logiciel, vous pourrez sauvegarder les fichiers sur l'ordinateur. ( $\equiv$  p. 57)

#### **Confiquration système requise**

**Système d'exploitation :** L'un ou l'autre des systèmes d'exploitation suivants doit être préinstallé (32-bits) :

- Windows® XP Édition familiale (SP2)
- Windows® XP Professional (SP2)
- Windows Vista® Édition Familiale Basique
- Windows Vista® Édition Familiale Premium

#### **Unité centrale :**

- Intel® Pentium® 4, de 3,2 GHz minimum (Intel® CoreTM Duo 1,66 GHz ou plus recommandé)
- Intel® Pentium® M, de 1,8 GHz minimum

#### **RAM :**

- [XP] Au moins 512 Mo (1 Go ou plus recommandé)
- [Vista] Au moins 1 Go (2 Go ou plus recommandé)

#### **Place disponible sur le disque dur :**

- Au moins 750 Mo pour l'installation
- Au moins 30 Go pour la création de disques Blu-ray

(60 Go ou plus recommandé)

#### **Connecteur :**

Connecteur USB 2.0

#### **Carte son :**

Carte son compatible Direct Sound

#### **Écran :**

- Doit pouvoir afficher avec une résolution d'au moins 1024 x 768 (XGA) en couleur 16 bits ou avec une résolution supérieure (1280 x 1024 (SXGA) ou supérieure recommandée)
- Carte compatible Intel/nVidia/ATI MPEG-2 HD DxVA

#### **Divers :**

- Internet Explorer 5.5 ou plus
- DirectX 9.0 ou plus

#### **Supports pris en charge :**

BD-RE, BD-R, DVD-R/-RW, DVD+R/+RW, CD-R/RW

Pour les lecteurs compatibles : http://jp.cyberlink.com/english/products/ powerproducer/4/comp\_dvd\_drive.jsp

Pour les lecteurs BD compatibles : http://jp.cyberlink.com/english/products/ powerproducer/4/comp\_nextgen\_drives.jsp

#### **REMARQUE**

Même si votre système a la configuration recommandée ci-dessus, il se peut quand même que des cadres soient sautés pendant la lecture vidéo haute définition ou que l'édition prenne beaucoup de temps. Pour utiliser ces fonctions de manière plus efficace, il est recommandé de le faire avec un ordinateur haute performance (unité centrale : Intel® CoreTM 2 Duo ; mémoire : 2 Go ou plus).

#### **Installation du logiciel**

Les logiciels suivants sont compris dans le CD-ROM qui accompagne l'appareil photo.

#### **CyberLink BD Solution**

Logiciel d'applications complet composé des 3 types de logiciels suivants.

**• PowerCinema NE for Everio**

 Le principal logiciel de création. Permet d'effectuer diverses opérations telles que la sauvegarde, la lecture et la modification des fichiers depuis le menu supérieur du logiciel.

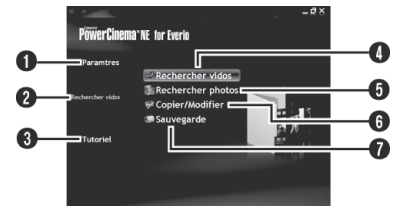

- **O** Vous pouvez effectuer des réglages détaillés pour chacune des options.
- **O** Sélectionnez une fonction sur la droite et une explication s'affichera.
- $\odot$  La procédure d'utilisation s'affiche pour chaque fonction.
- **O** Lit les fichiers vidéo sur l'ordinateur. (- p. 58)
- $\Theta$  Lit les fichiers de photos sur l'ordinateur. ( $\sqrt{p}$  p. 58)
- <sup>O</sup> Crée des disques/édite des fichiers. (CF p. 59)
- **O** Sauvegarde les fichiers de l'appareil photo sur l'ordinateur. (c p. 56)
- **PowerProducer 4 NE**

 Permet de créer des disques. Démarre automatiquement lors d'une opération dans PowerCinema NE for Everio.

• **PowerDirector 6 NE**

Permet de modifier des fichiers sur l'ordinateur. Démarre automatiquement lors d'une opération dans PowerCinema NE for Everio.

#### **REMARQUE**

Si la vidéo enregistrée sera éditée avec les logiciels fournis dans le CD-ROM, régler x.v.ColourTM sur [ARRET] avant l'enregistrement.

#### **Digital Photo Navigator 1.5**

Permet de changer le format des fichiers de photo sauvegardés sur l'ordinateur.

**Vous pouvez trouver les informations les plus récentes sur le logiciel fourni sur le serveur World Wide Web de CyberLink à l'adresse http://www2.cli.co.jp/products/ ne/**

#### **Préparatif :**

Fermer toute application ouverte. (Vérifiez qu'il n'y a plus aucune icône d'application dans la barre d'état.)

#### **1 Charger le CD-ROM fourni dans le lecteur de l'ordinateur.**

Au bout de quelques instants, l'écran [SETUP] s'affiche. Si l'écran [SETUP] ne s'affiche pas, double-cliquer sur l'icône du CD-ROM dans le [Poste de travail].

### **2 Cliquer sur [Easy Installation].**

Pour spécifier le type de logiciel à installer ou le dossier de destination pour l'installation, sélectionnez [Custom Installation].

Suivez les instructions à l'écran pour installer le logiciel.

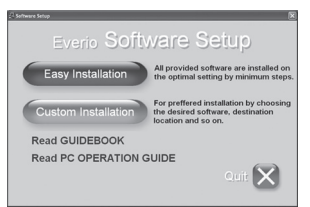

## Sauvegarde de fichiers sur un ordinateur tournant sous Windows® PC (Suite)

### **3 Cliquer sur [Yes].**

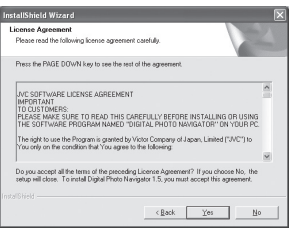

**4 Sélectionner la langue désirée, puis cliquer sur [OK].**

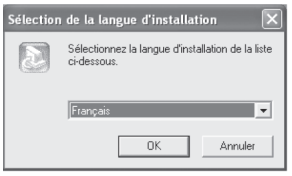

## **5 Cliquer sur [Oui].**

L'installation du logiciel commence.

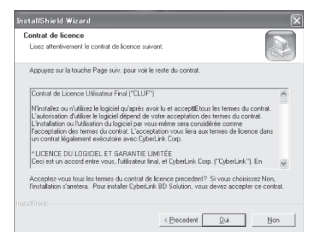

**6 Cliquer sur [Terminer].**

8 **Une fois l'installation terminée** Les logiciels installés s'affichent sous [Tous les programmes] – [CyberLink BD Solution].

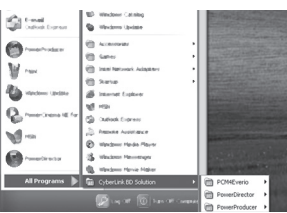

Le dossier de destination de sauvegarde des fichiers [MyWorks] est créé sur le disque dur qui possède le plus d'espace libre.

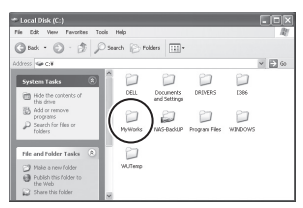

#### **Raccordement de l'appareil photo à l'ordinateur**

#### **Préparatif :**

Réglez la molette Alimentation/Mode de l'appareil photo sur **OFF**.

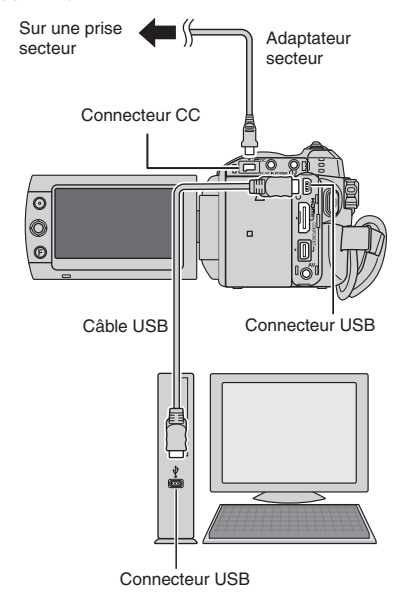

#### **REMARQUES**

- Ne jamais débrancher le câble USB lorsque le voyant d'accès/recharge de l'appareil photo est allumé ou clignotant.
- Pour éviter le dysfonctionnement de l'ordinateur, ne pas mettre l'appareil hors tension lorsque le câble USB est connecté.
- Raccorder l'appareil photo directement à l'ordinateur, sans passer par un concentrateur.
- Ne pas utiliser de prolongateur de câble USB.
- Ne supprimer, déplacer ou renommer aucun fichier ni dossier sur l'appareil photo depuis l'ordinateur.

#### 8  **Une fois l'utilisation terminée**

Toujours suivre la procédure ci-dessous pour déconnecter l'appareil photo ou pour mettre l'appareil photo ou l'ordinateur hors tension.

Autrement il y a risque d'endommager l'appareil photo et l'ordinateur.

- 1) Vérifier que le voyant d'accès/recharge de l'appareil photo n'est ni allumé, ni clignotant. (Si le voyant d'accès/recharge est allumé ou clignote, attendre qu'il s'éteigne avant de continuer.)
- 2) Cliquer deux fois sur l'icône [Supprimer le périphérique en toute sécurité] ou [Déconnecter ou éjecter le matériel] dans la barre d'état.
- 3) Sélectionner [USB Mass Storage Device] ou [USB Disk], puis cliquer sur [Arrêter].
- 4) Cliquer sur [OK].
- 5) Déconnecter le câble USB.
- 6) Éteindre l'appareil photo et l'ordinateur.

## Sauvegarde de fichiers sur un ordinateur tournant sous Windows® PC (Suite)

#### **Sauvegarde de fichiers sur l'ordinateur**

Cette méthode utilise le logiciel du CD-ROM pour sauvegarder les fichiers sur l'ordinateur. Les fichiers vidéo qui n'ont jamais été sauvegardés sur l'ordinateur sont automatiquement sélectionnés et sauvegardés.

#### **Préparatif :**

- **•**Installer les logiciels à partir du CD-ROM fourni.
- **•** Connecter l'appareil photo à l'ordinateur.

#### **1 Régler la molette Alimentation/Mode de l'appareil photo sur ON.**

#### **2 Sur l'appareil photo, appuyer sur la touche DIRECT BACK UP.**

Une boîte de dialogue s'affiche sur l'écran de l'ordinateur. Il n'est toutefois pas nécessaire d'utiliser la boîte de dialogue. La copie des fichiers commence automatiquement.

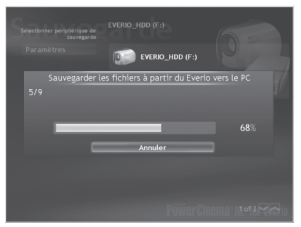

La procédure est terminée lorsque la barre de progression disparaît.

#### **REMARQUE**

Lors de l'exécution de la sauvegarde, les dossiers de chaque support (disque dur ou carte microSD) sont créés dans le dossier [MyWorks] ( $\equiv$  p. 54) et les fichiers sont sauvegardés dans ces dossiers. (Si la sauvegarde est exécutée à partir de plus d'un disque dur d'appareil photo, des dossiers séparés de disque dur sont créés.)

#### Sauvegarde de fichier depuis le support **spécifi é**

#### **Préparatif :**

- **•**Installer les logiciels.
- **•** Connecter l'appareil photo à l'ordinateur.

#### **1 Régler la molette Alimentation/Mode de l'appareil photo sur ON.**

**2 Sur l'appareil photo, sélectionner [SAUVEGARDER].**

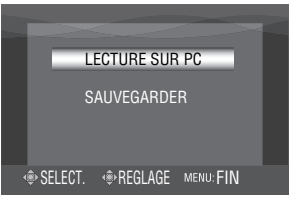

**3 Sur l'ordinateur, cliquer sur [EVERIO\_ HDD] ou [EVERIO\_SD].**

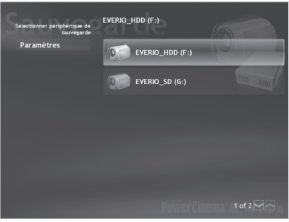

La procédure est terminée lorsque la barre de progression disparaît.

#### **Sauvegarde de fichiers sur l'ordinateur sans utiliser le logiciel**

#### **Préparatif :**

Raccorder l'appareil photo à l'ordinateur à l'aide du câble USB. (c p. 55)

- **1 Sur l'ordinateur, créer un dossier pour y sauvegarder les fichiers.**
- **2 Régler la molette Alimentation/Mode de l'appareil photo sur ON.**

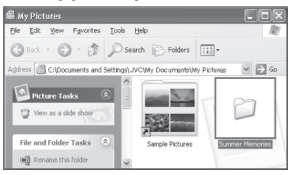

**3 Sur l'appareil photo, sélectionner [LECTURE SUR PC].**

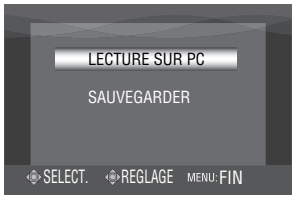

**4 Sur l'ordinateur, cliquer deux fois sur [EVERIO\_HDD] ou [EVERIO\_SD].**

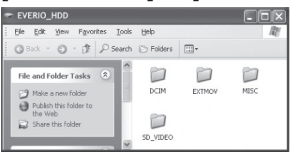

**5 Sélectionner le dossier à sauvegarder et faire un glisserdéposer dans le dossier créé à l'étape 1.**

#### **• SD\_VIDEO :**

Dossier contenant des fichiers vidéo. Pour sauvegarder les fichiers individuellement, ouvrir ce dossier et faire un glisser-déposer des dossiers tels que [PRG001] un à la fois.

#### **• DCIM :**

Dossier contenant des fichiers de photo. Pour sauvegarder les fichiers individuellement, ouvrir ce dossier et faire un glisser-déposer des dossiers tels que [PIC\_0001.JPG] un à la fois.

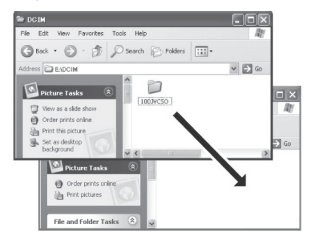

#### **REMARQUE**

Pour plus de détails sur l'utilisation des dossiers, voir page 64.

## **Autres opérations avec un ordinateur tournant sous Windows®**

#### Lecture de fichiers sur l'ordinateur

#### **Préparatif :**

- Installer les logiciels.
- Connecter l'appareil photo à l'ordinateur.

#### **1 Régler la molette Alimentation/Mode de l'appareil photo sur ON.**

#### **2 Sur l'appareil photo, sélectionner [LECTURE SUR PC].**

Une boîte de dialogue s'affiche sur l'écran de l'ordinateur. Il n'est toutefois pas nécessaire d'utiliser la boîte de dialogue. PowerCinema démarre automatiquement.

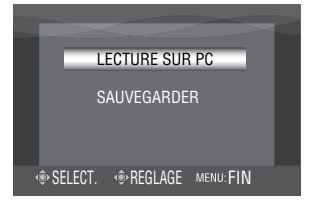

**3 Cliquer sur [Rechercher vidéos] (pour la lecture de vidéos) ou [Rechercher photos] (pour la lecture de photos).**

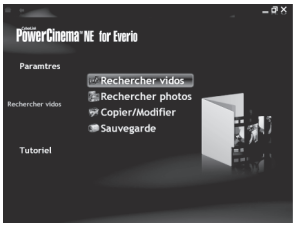

**4 Cliquer sur le support qui contient**  les fichiers désirés.

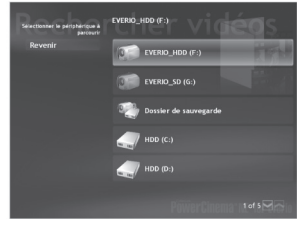

### **5** Cliquer sur le fichier désiré.

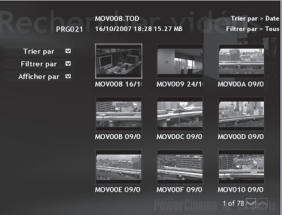

Les options de recherche s'affichent si l'on appuie sur Trier par/Filtrer par/Afficher par.

**• Trier par :**

L'ordre des fichiers est réorganisé en fonction de l'option sélectionnée.

**• Filtrer par :**

Les fichiers sont filtrés en fonction de l'option sélectionnée.

• Afficher par : Il est possible de changer le nombre de miniatures sur l'écran.

Pour plus d'informations sur le fonctionnement détaillé des logiciels, voir leurs fichiers Readme ( $\equiv$  p. 60) ou le site web de Cyberlink. (care p. 53)

#### **Création de disques/Edition de fi chiers**

#### **Préparatif :**

- **•**Installer les logiciels.
- **•** Connecter l'appareil photo à l'ordinateur.

#### **1 Régler la molette Alimentation/Mode de l'appareil photo sur ON.**

#### **2 Sur l'appareil photo, sélectionner [LECTURE SUR PC].**

Une boîte de dialoque s'affiche sur l'écran de l'ordinateur. Il n'est toutefois pas nécessaire d'utiliser la boîte de dialogue. PowerCinema démarre automatiquement.

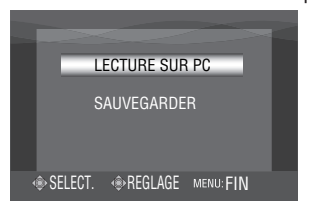

## **3** Cliquer sur [Copier/Modifier].

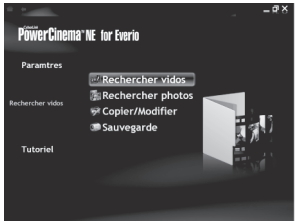

**4 Cliquer sur le support qui contient les fi chiers désirés.**

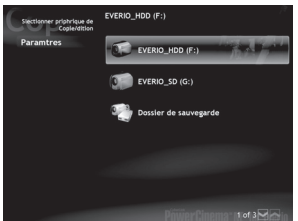

#### **5 Cliquer sur la case à cocher du fi chier désiré.**

Le symbole  $\sqrt{\ }$  apparaît dans la case à cocher.

Répéter cette étape pour sélectionner d'autres fichiers.

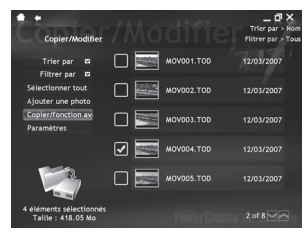

**6 Cliquer sur [Copier/fonction avancée].**

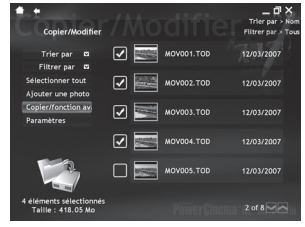

**7 Cliquer sur [Créer un disque] pour créer des disques, ou sur**  [Modifications avances] pour éditer.

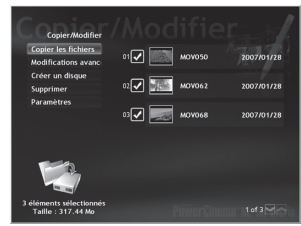

PowerProducer (pour créer des disques) ou PowerDirector (pour éditer) démarre. Pour plus d'informations sur le fonctionnement détaillé des logiciels, voir leurs fichiers Readme ( $\mathbb{F}$  p. 60) ou le site web de Cyberlink. (carp. 53)

## **Autres opérations d'ordinateur tournant sous Windows® (Suite)**

#### **REMARQUES**

- **•** Les disques suivants sont pris en charge :
	- BD-RE, BD-R
	- DVD-R/DVD+R (disques vierges)
	- DVD-RW/DVD+RW (Ils doivent être formatés avant l'enregistrement. Le formatage supprime tout le contenu enregistré sur le disque.)
	- CD-R/RW
- **•** Les disques DVD-RAM ne sont pas pris en charge.
- Suivant les spécifications de l'appareil, il se peut que la lecture du disque créé soit impossible. Il se peut aussi que l'image s'arrête un instant à la jonction entre les scènes.
- **•** L'ordinateur doit être équipé d'un lecteur et d'un logiciel de lecture compatibles pour lire le disque créé.

#### **Tirer pleinement profit du logiciel**

Pour plus d'informations sur l'utilisation des logiciels, voir les tutoriels des programmes logiciels respectifs ou les guides de l'utilisateur.

#### **PowerCinema NE for Everio**

- **1 Double-cliquer sur l'icône [PowerCinema NE for Everio] du bureau.**
- **2 Cliquer sur [Tutoriel].**

#### **PowerProducer 4 NE**

- **1 Sélectionner [CyberLink BD Solution] – [PowerProducer] dans [Tous les programmes].**
- **2 Cliquer sur [Guide de l'utilisateur] ou [Fichier Lisez-moi].**

#### **PowerDirector 6 NE**

- **1 Sélectionner [CyberLink BD Solution] – [PowerDirector] dans [Tous les programmes].**
- **2 Cliquer sur [Guide de l'utilisateur] ou [Fichier Lisez-moi].**

#### **Digital Photo Navigator 1.5**

Le guide de l'utilisateur est inclus sur le CD-ROM au format PDF.

- **1 Charger le CD-ROM fourni dans le lecteur de l'ordinateur.**
- **2 Cliquer avec le bouton droit de la souris sur l'icône du CD-ROM dans [Poste de travail], puis cliquez sur [Ouvrir].**
- **3 Double-cliquer sur l'icône le dossier [DOCS].**
- **4** Ouvrir le fichier «Start.pdf» et cliquer **sur le bouton de la langue désirée.**

#### **REMARQUES**

- Il faut être connecté à l'Internet pour afficher le Tutoriel.
- Adobe<sup>®</sup> Acrobat<sup>®</sup> Reader<sup>™</sup> ou Adobe<sup>®</sup> Reader® doit être installé pour que la lecture des fichiers PDF soit possible. Vous pouvez télécharger Adobe® Reader® depuis le site Web d'Adobe : http://www.adobe.com/

## **Sauvegarde de fichiers sur un ordinateur Macintosh**

Si le logiciel du CD-ROM fourni est installé, le fichier sauvegardé peut être visionné dans QuickTime Player ou édité dans iMovie HD ou Final Cut Pro. (Plusieurs fonctions ne seront pas accessibles.)

**Vous pouvez trouver les informations les plus récentes sur le logiciel fourni sur notre serveur World Wide Web à l'adresse http:// www2.cli.co.jp/products/ne/**

#### **Configuration système requise**

#### **Matériel :**

**•** Ordinateur Macintosh à 1,25 GHz ou avec processeur Power PC G4/G5 ou Intel® plus rapide

 (Intel® CoreTM Duo 1,66 GHZ ou plus recommandé.)

**•** Un connecteur USB 2.0 est requis.

#### **Système d'exploitation :**

Mac OS X (10.4.4 à 10.4.11, 10.5.1)

#### **RAM :**

Au moins 512 Mo (1 Go ou plus recommandé)

#### **Installation du logiciel**

#### **Préparatif :**

Fermez toute application ouverte.

- **1 Charger le CD-ROM fourni dans le lecteur de l'ordinateur.**
- **2 Double-cliquer sur l'icône du CD-ROM.**
- **3 Double-cliquer sur l'icône du composant QuickTime pour Everio.**

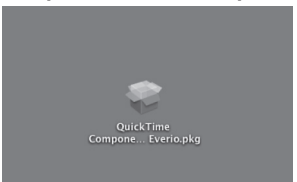

**4** Cliquer sur [Continuer].

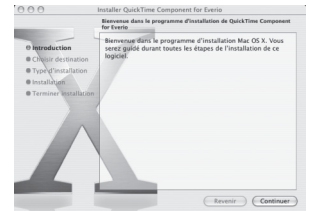

**5 Cliquer sur [Accepter], puis cliquer sur [Continuer].**<br>**1999 Installer QuickTime Component for Everi**c

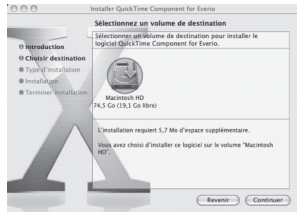

### **6 Cliquer sur [MÀJ].**

L'installation du logiciel commence.

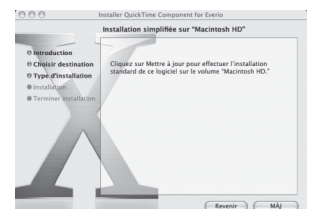

## **7 Cliquer sur [Fermer].**

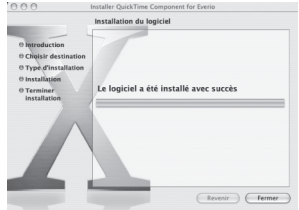

## **Sauvegarde de fichiers sur un ordinateur Macintosh (Suite)**

#### **Raccordement de l'appareil photo à l'ordinateur Macintosh**

#### **Préparatif :**

Réglez la molette Alimentation/Mode de l'appareil photo sur **OFF**.

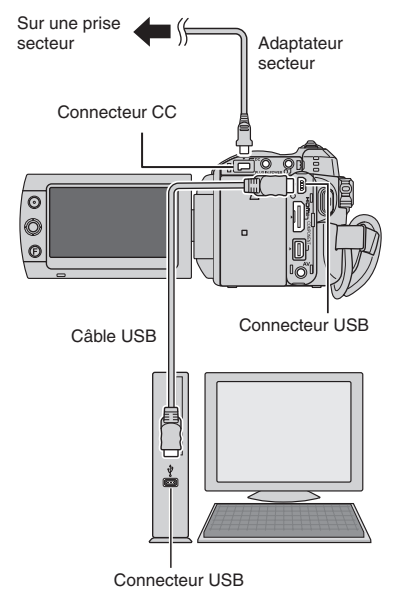

#### **REMARQUES**

- Ne jamais débrancher le câble USB lorsque le voyant d'accès/recharge de l'appareil photo est allumé ou clignotant.
- Pour éviter le dysfonctionnement de l'ordinateur, ne pas mettre l'appareil hors tension lorsque le câble USB est connecté.
- Raccorder l'appareil photo directement à l'ordinateur, sans passer par un concentrateur.
- Ne pas utiliser de prolongateur de câble USB.
- Ne supprimer, déplacer ou renommer aucun fichier ni dossier sur l'appareil photo depuis l'ordinateur.

#### 8 **Une fois l'utilisation terminée**

Suivez toujours la procédure ci-dessous pour déconnecter l'appareil photo ou pour mettre l'appareil photo ou l'ordinateur hors tension.

Autrement vous risquez d'endommager l'appareil photo et l'ordinateur.

- 1) Déplacer l'icône du support d'enregistrement sur l'icône [Trash] du bureau. Cliquer sur [OK] si un message de confirmation s'affiche.
- 2) Vérifier que le voyant d'accès/recharge de l'appareil photo n'est ni allumé, ni clignotant. Si le voyant d'accès/recharge est allumé ou clignote, attendre qu'il s'éteigne avant de continuer.
- 3) Déconnecter le câble USB.
- 4) Éteindre l'appareil photo et l'ordinateur.

#### **Sauvegarde de fichiers sur un ordinateur Macintosh**

#### **Préparatif :**

Raccordez l'appareil photo à l'ordinateur à l'aide du câble USB. (c p. 64)

#### **1 Sur l'ordinateur, créer un dossier pour y sauvegarder les fichiers.**

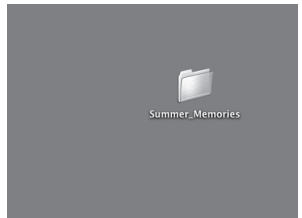

- **2 Régler la molette Alimentation/Mode de l'appareil photo sur ON.**
- **3 Sur l'appareil photo, sélectionner [LECTURE SUR PC].**

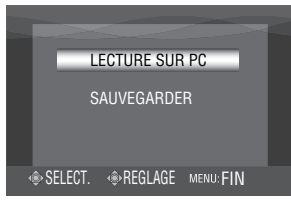

**4 Sur l'ordinateur, cliquer deux fois sur [EVERIO\_HDD] ou [EVERIO\_SD].**

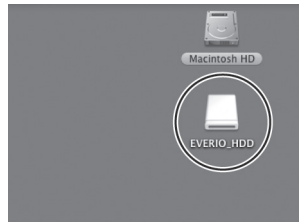

- **5 Sélectionner le dossier à sauvegarder et faire un glisserdéposer dans le dossier créé à l'étape 1.**
	- **SD\_VIDEO :**

Dossier contenant des fichiers vidéo. Pour sauvegarder les fichiers individuellement, ouvrir ce dossier et faire un glisser-déposer des dossiers tels que [PRG001] un à la fois.

#### **• DCIM :**

Dossier contenant des fichiers de photo. Pour sauvegarder les fichiers individuellement, ouvrir ce dossier et faire un glisser-déposer des dossiers tels que [PIC\_0001.JPG] un à la fois.

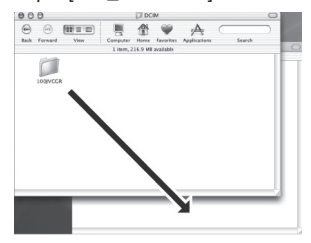

#### **REMARQUE**

Pour plus de détails sur l'utilisation des dossiers, voir page 64.

## **Structure des dossiers et extensions**

Support d'enregistrement **X = nombre**

- **[XXXJVCSO]** [XXXJVCSO] [PIC\_XXXX.JPG] Fichier de photos [PIC\_XXXX.JPG] [XXXJVCSO] [DCIM] Contient les dossiers de photos. [SD\_VIDEO] ……………………… Contient les dossiers de fichiers vidéo. [EXTMOV] .................................. Les fichiers de démonstration sont enregistrés. [MISC] Contient des dossiers de données de [PRIVATE] Contient des fi chiers d'information de gestion des [MGR\_INFO] Informations de gestion\* du support - [PRGXXX] [PRGXXX] - [PRGXXX] [PRGXXX.PGI] ........... Informations de gestion\* [MOVXXX.TOD] ········· Fichier vidéo [MOVXXX.MOI] .......... Informations de gestion\* du fichier vidéo d'enregistrement tout entier Les fichiers vidéo à informations de gestion défectueuses sont aussi sauvegardés. informations d'événement et/ou de création DVD pour les fichiers enregistrés avec l'appareil photo. configuration DPOF.

\* Informations telles que la date et l'heure d'enregistrement, stockées avec le fichier vidéo.

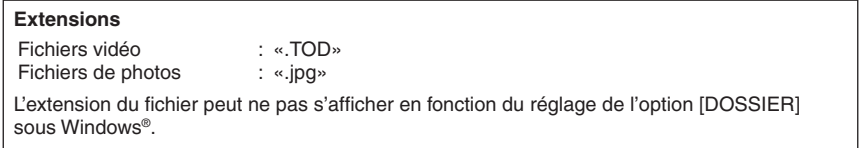

## **Informations du support client**

#### **Nous contacter pour plus d'informations sur le logiciel fourni**

L'utilisation de ces logiciels est autorisée selon les clauses de la licence du logiciel.

### **JVC**

Préparer les informations suivantes avant de contacter l'agence ou le bureau JVC local le plus proche concernant ce logiciel (se reporter au réseau de service après-vente mondial JVC à l'adresse http://www.jvc-victor.co.jp/english/worldmap/index-e.html).

- **•** Nom du produit
- **•** Modèle
- **•** Problème
- **•** Message d'erreur

**•** Ordinateur Fabricant Modèle (ordinateur de bureau / portable) Unité centrale Système d'exploitation Mémoire (Mo) Place disponible sur le disque dur (Go)

Veuillez noter que la réponse à vos questions peut prendre un certain temps en fonction de leur nature.

JVC ne peut pas répondre aux questions concernant le fonctionnement de base de votre ordinateur ou aux questions concernant les spécifications ou les performances du système d'exploitation, d'autres applications ou pilotes.

## **CyberLink**

#### **Assistance téléphonique/par télécopie**

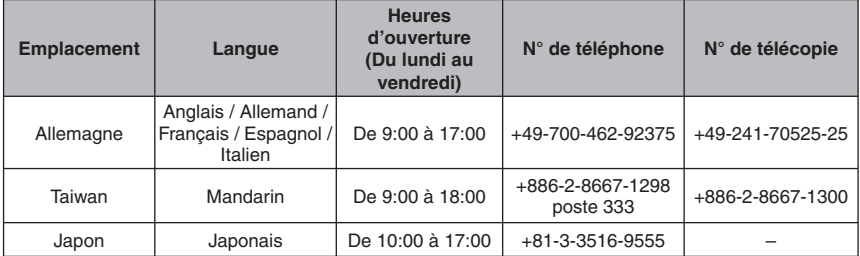

#### **Assistance vocale payante**

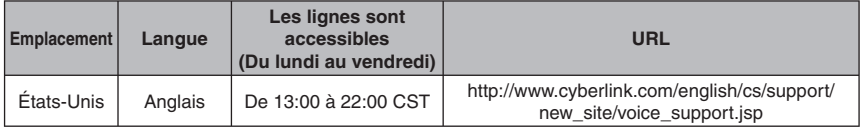

#### **Assistance par Internet/courrier électronique**

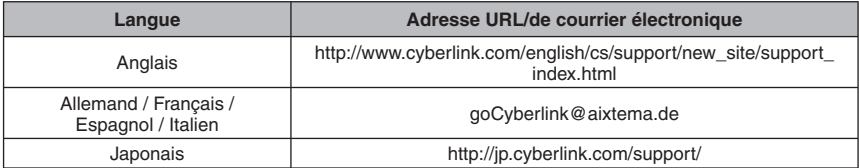

## **Modifi cation des réglages à l'aide des menus**

**1 Sélectionner le mode menu.**

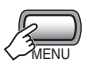

- **2 Sélectionner la première option de menu désirée.** ! **: VIDEO**
	-
	- # **: PHOTO**
	- Y **: GENERAL**
	- Q **: REGLAGE DE SORTIE**

¬

\_ **: SUPPORT ENREG.**

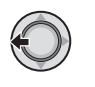

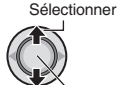

Régler

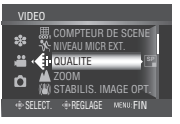

**3 Sélectionner la deuxième option de menu désirée.**

Pour plus de détails sur les menus, voir ci-dessous.

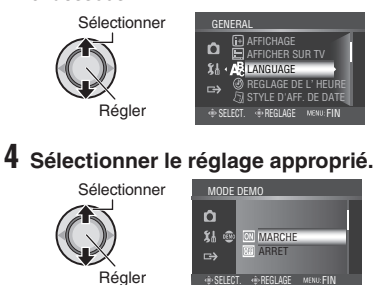

- 8 **Pour revenir à l'écran précédent** Déplacer la commande de réglage vers  $\zeta$ .
- $\blacksquare$  Pour quitter l'écran Appuyer sur la touche **MENU**.

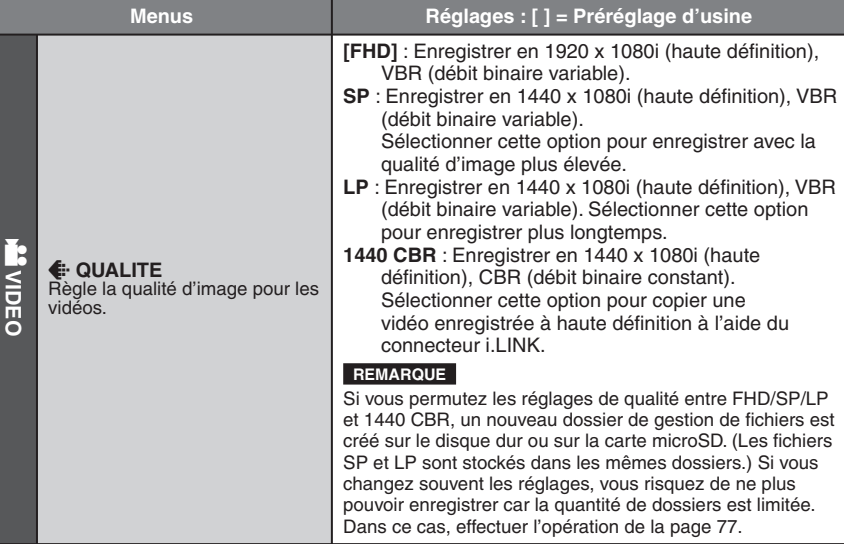

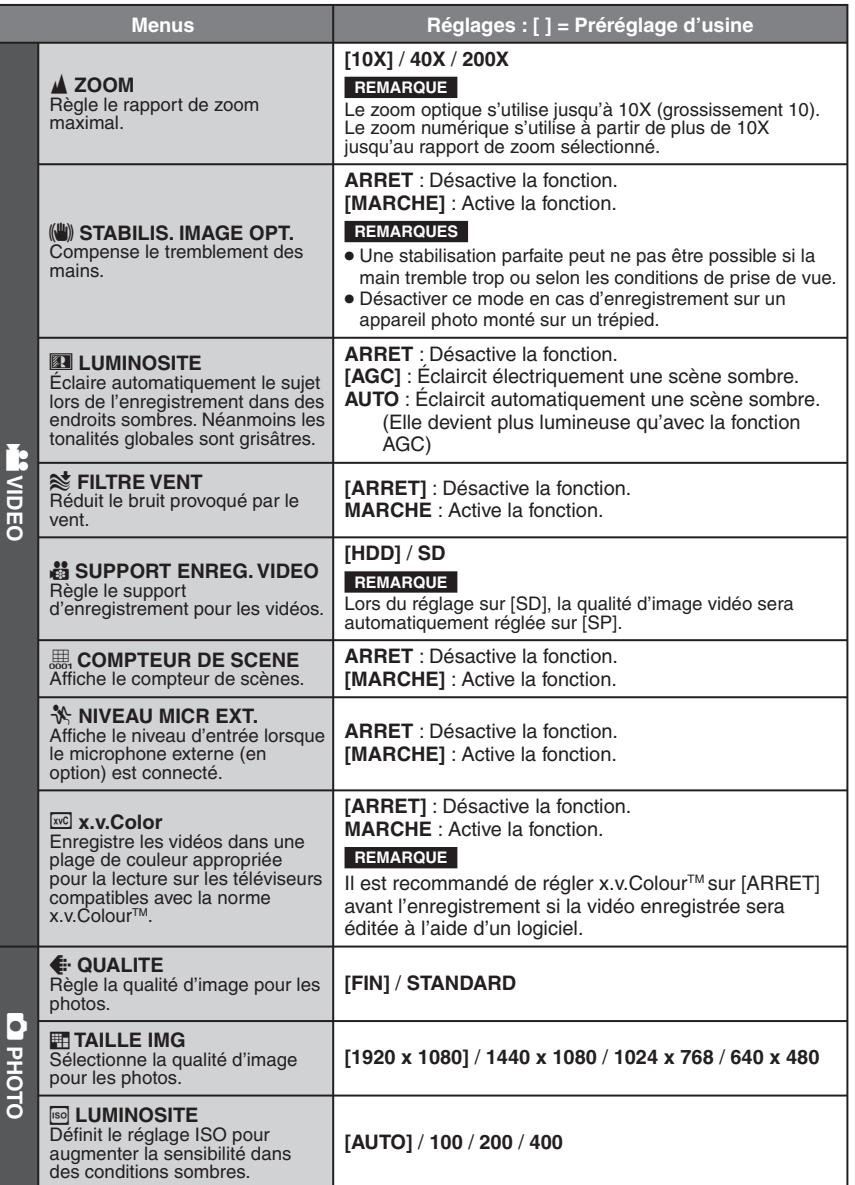

**FRANÇAIS** 

# **Modifi cation des réglages à l'aide des menus(Suite)**

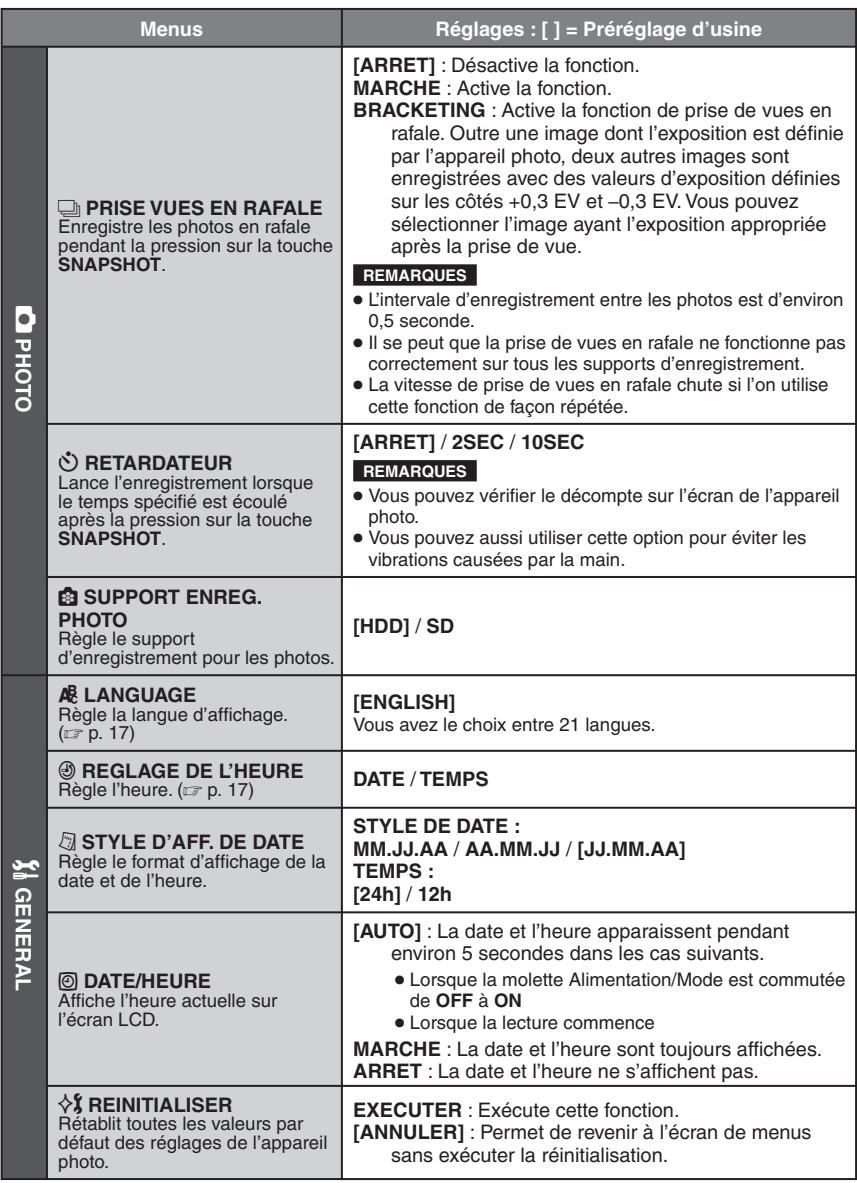

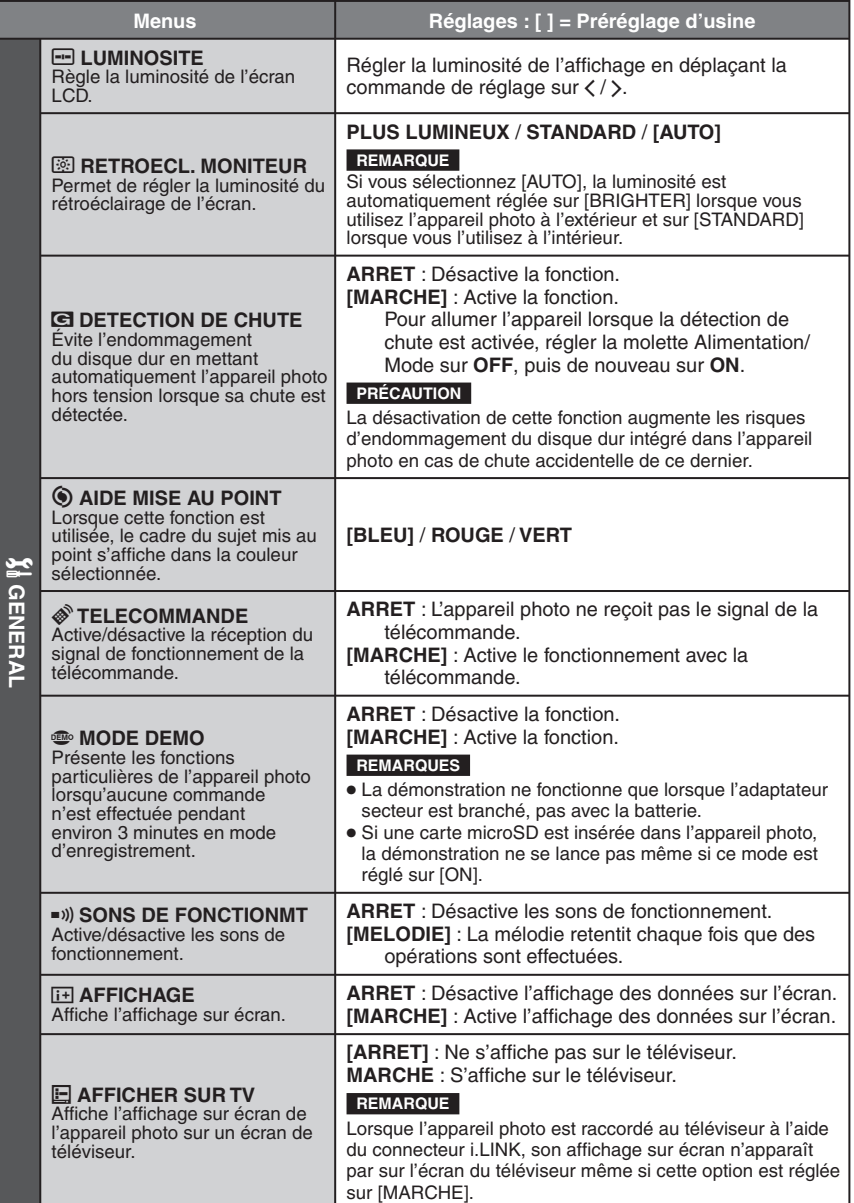

**FRANÇAIS 69FRANÇAIS**

## **Modifi cation des réglages à l'aide des menus(Suite)**

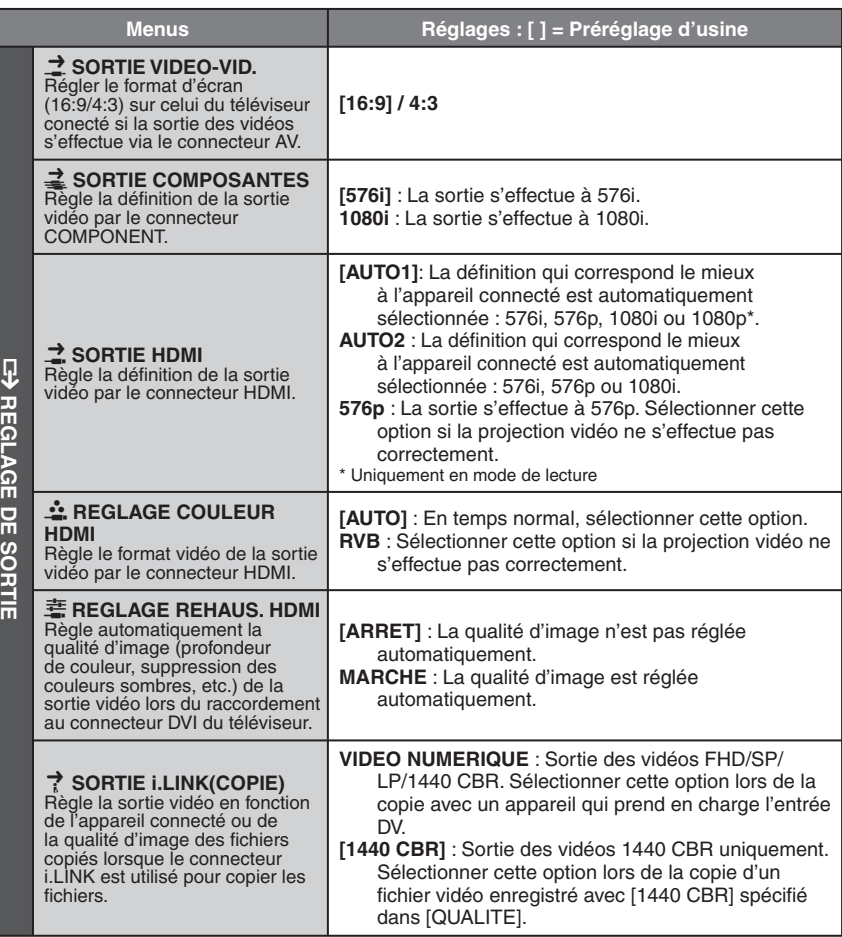

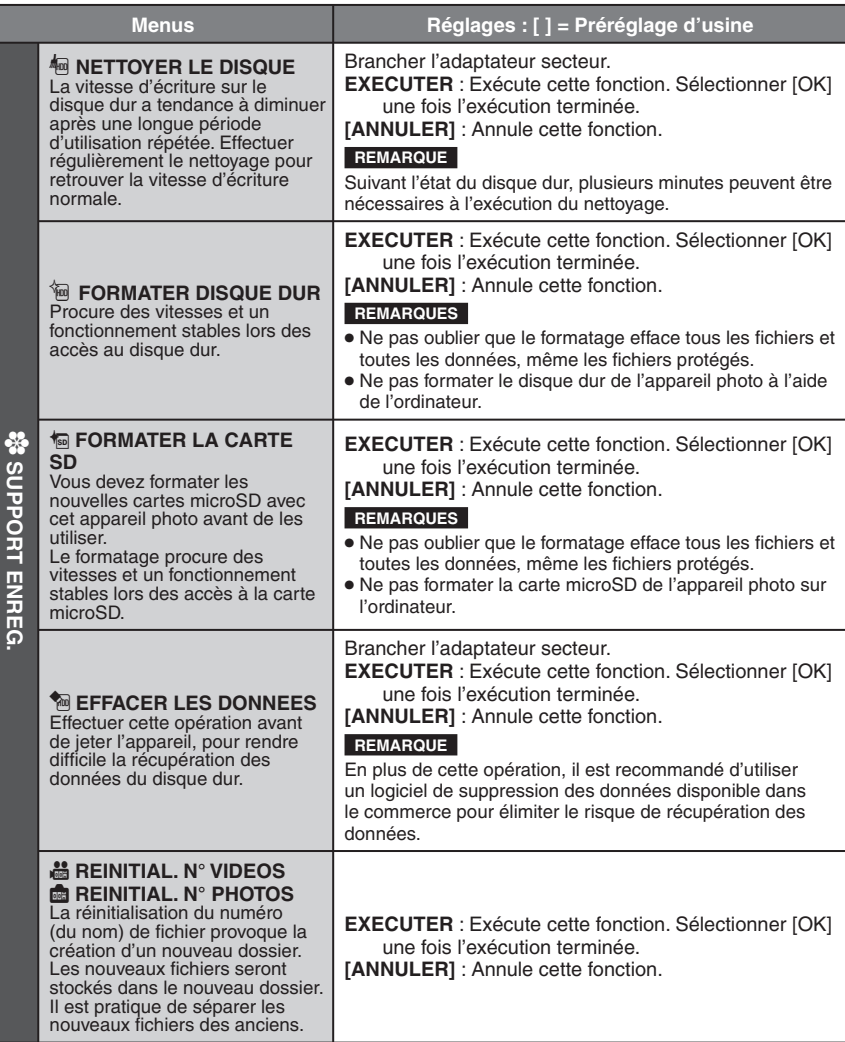

# **Dépannage**

L'appareil photo est un appareil commandé par un microprocesseur. Le bruit et les interférences externes (provenant d'un téléviseur, d'un poste de radio, etc.) peuvent l'empêcher de fonctionner correctement.

#### **Les phénomènes suivants ne sont pas des dysfonctionnements.**

- L'appareil photo chauffe lorsqu'il est utilisé sur une période prolongée.
- La batterie chauffe pendant la recharge.
- · Pendant la lecture d'un fichier vidéo, l'image s'arrête momentanément ou le son est interrompu aux jonctions entre les scènes.
- Pour résoudre le problème, suivre tout d'abord les instructions ci-dessous.
- Si le problème n'est pas résolu, réinitialiser l'appareil photo. (EF p. 76)
- Si le problème subsiste, consulter le revendeur JVC le plus proche.

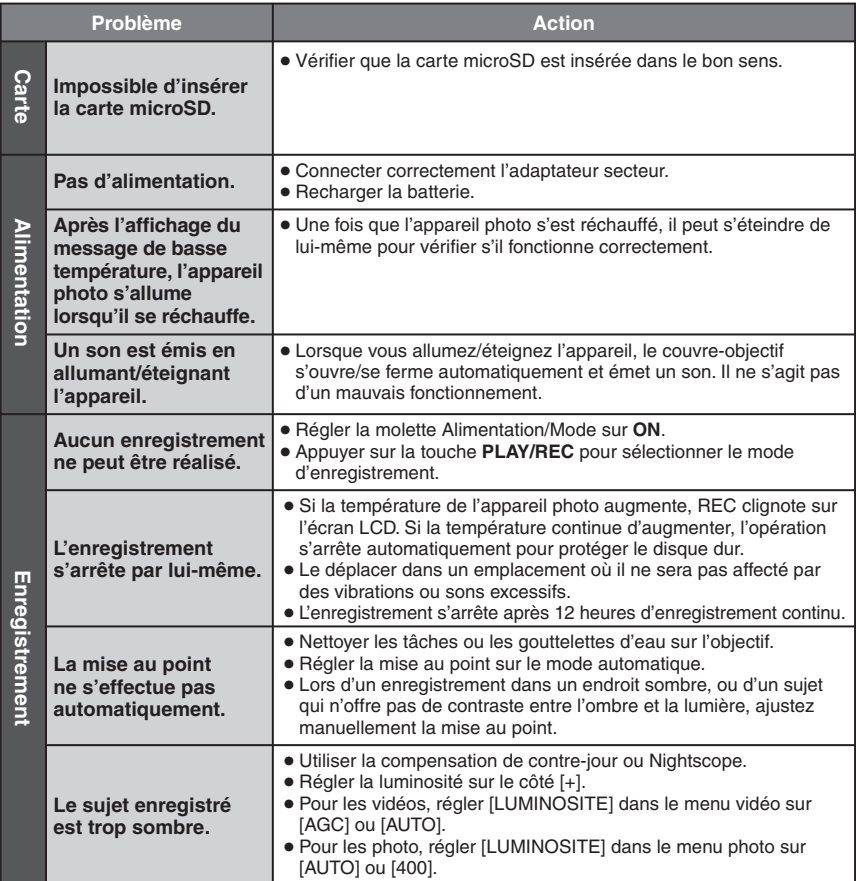
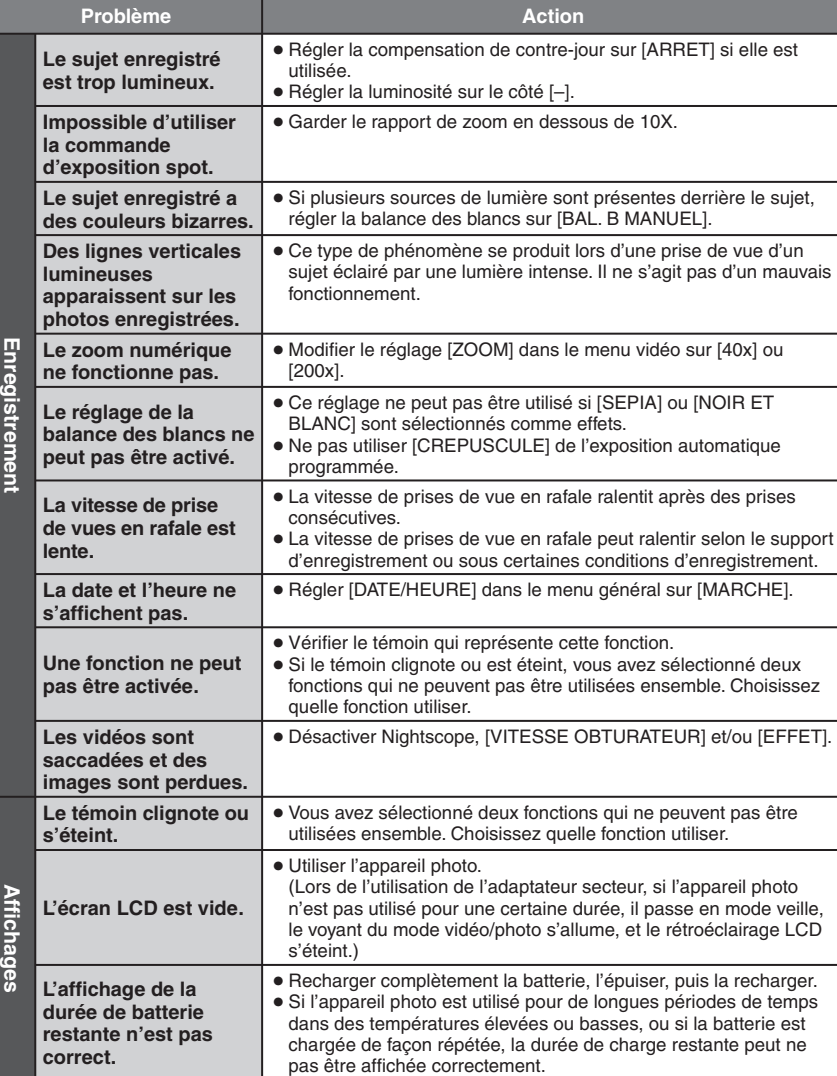

**FRANÇAIS TABLES**<br>TABLES 2020<br>73

# **Dépannage(Suite)**

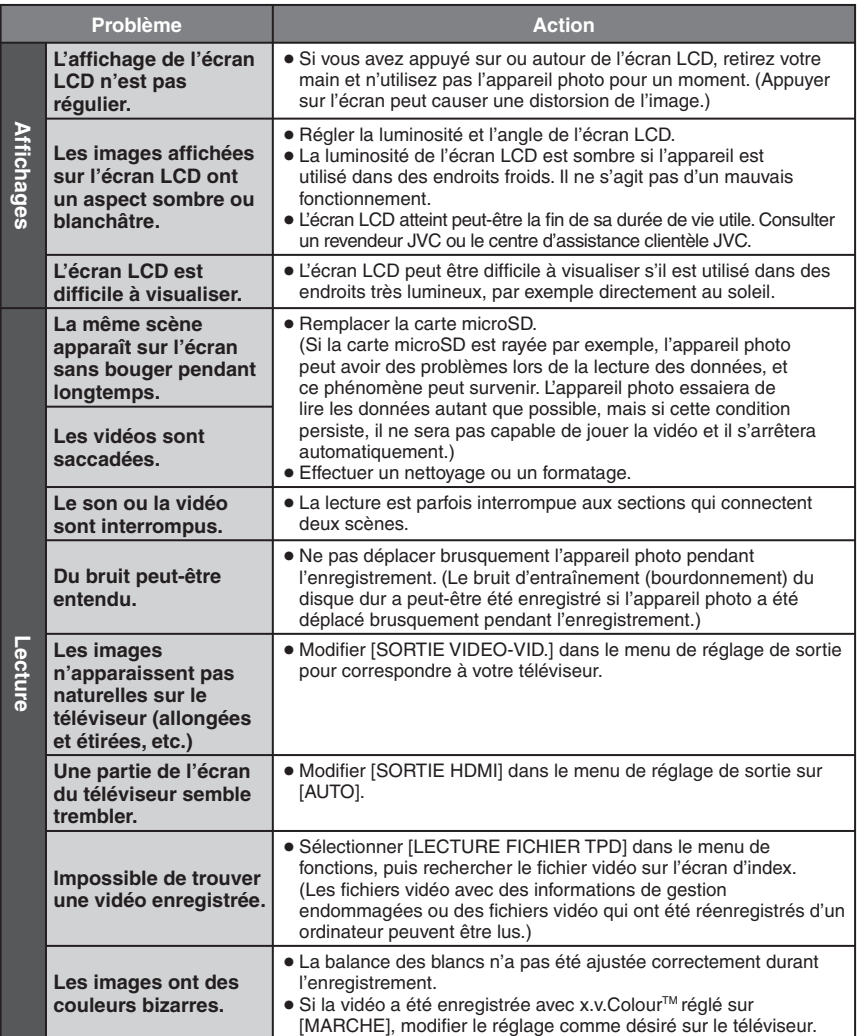

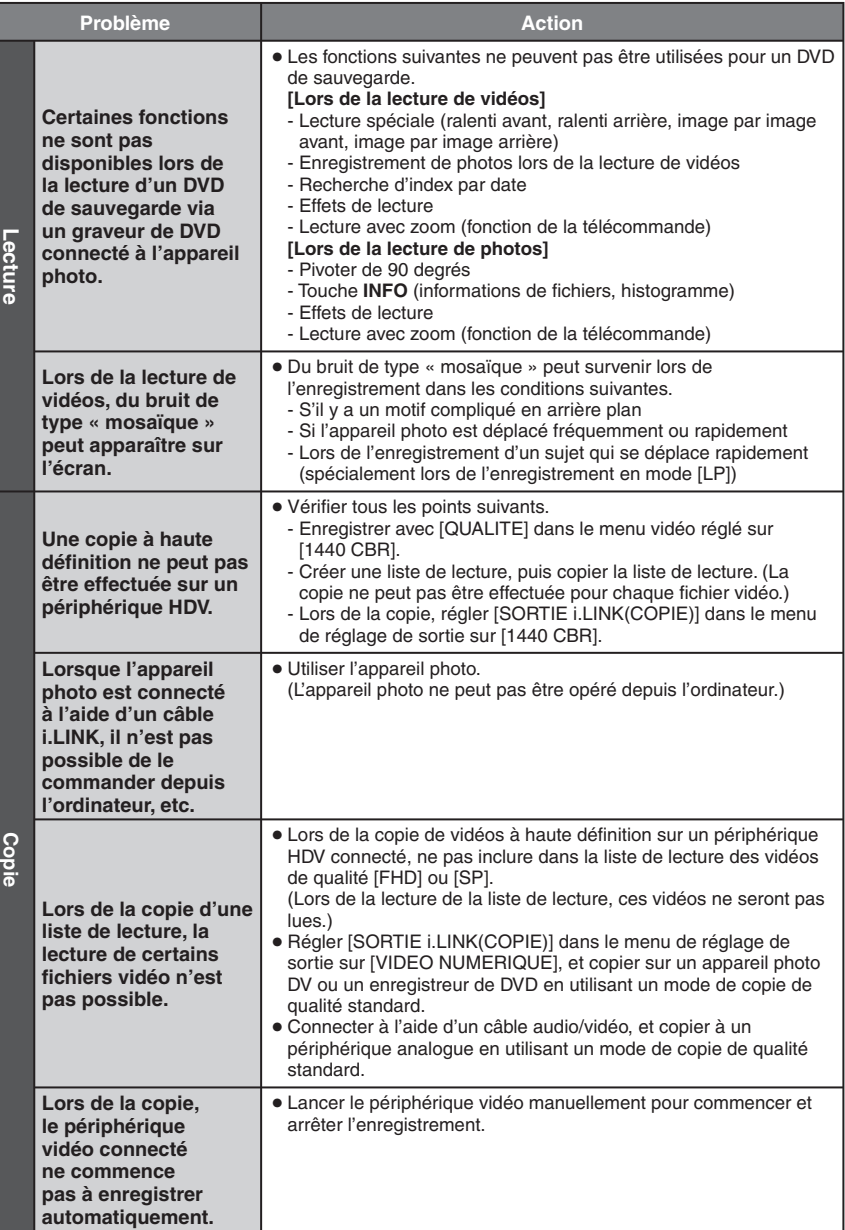

# **Dépannage(Suite)**

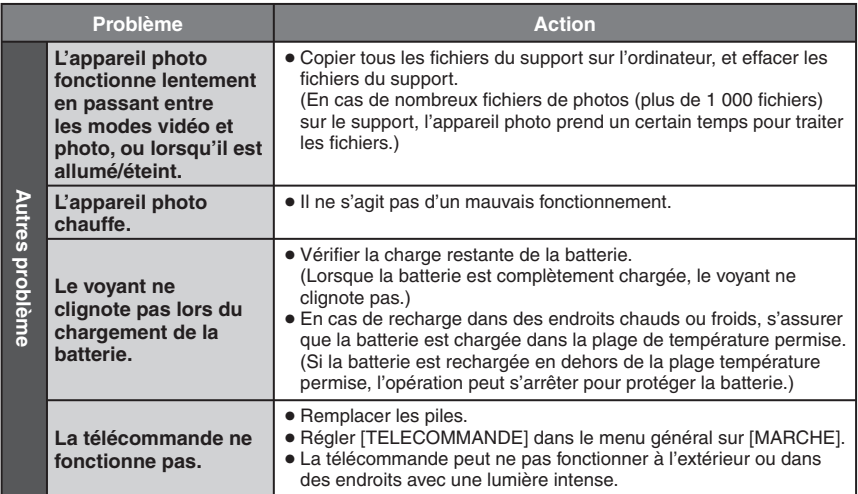

#### ■ Les phénomènes suivants ne sont pas des dysfonctionnements.

- L'écran LCD devient momentanément rouge ou noir si la lumière du soleil est enregistrée.
- Des points noirs, ou des points rouges, verts ou bleus apparaissent sur l'écran LCD. (L'écran LCD contient un taux de pixels effectifs supérieur à 99,99 % ; 0,01 % ou moins de pixels peuvent être défectueux.)

#### 8 **Maintenir les performances du disque dur** Effectuer périodiquement [NETTOYER LE DISQUE].

#### 8 **Si un dysfonctionnement survient dans le disque dur**

- ! Effectuer [NETTOYER LE DISQUE].
- 2) Si ceci ne résout pas le problème, effectuer [FORMATER DISQUE DUR]. (Toutes les données sont supprimées.)
- <sup>3</sup> Si ceci ne résout pas le problème, effectuer la fonction de contrôle du disque depuis un ordinateur après le formatage.
- % Si ceci ne résout pas le problème, contacter le centre d'assistance clientèle JVC pour réparation.

#### 8 **Pour réinitialiser l'appareil photo**

- ! Régler la molette Alimentation/Mode sur **OFF** et retirer la source d'alimentation (batterie ou adaptateur secteur) de l'appareil photo, puis la réinsérer.
- 2 Exécuter [REINITIALISER] dans le menu général. (☞ p. 68)

# **Messages d'avertissement**

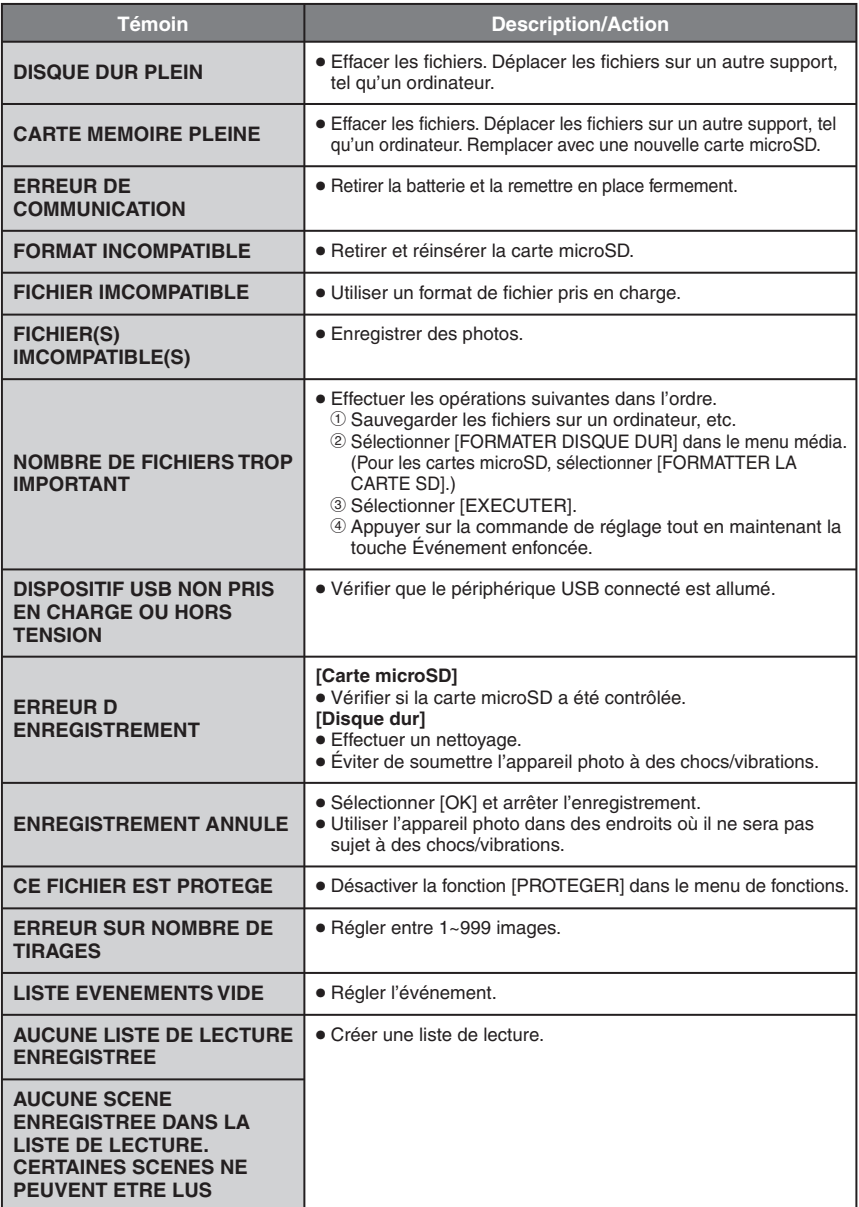

# **Messages d'avertissement (Suite)**

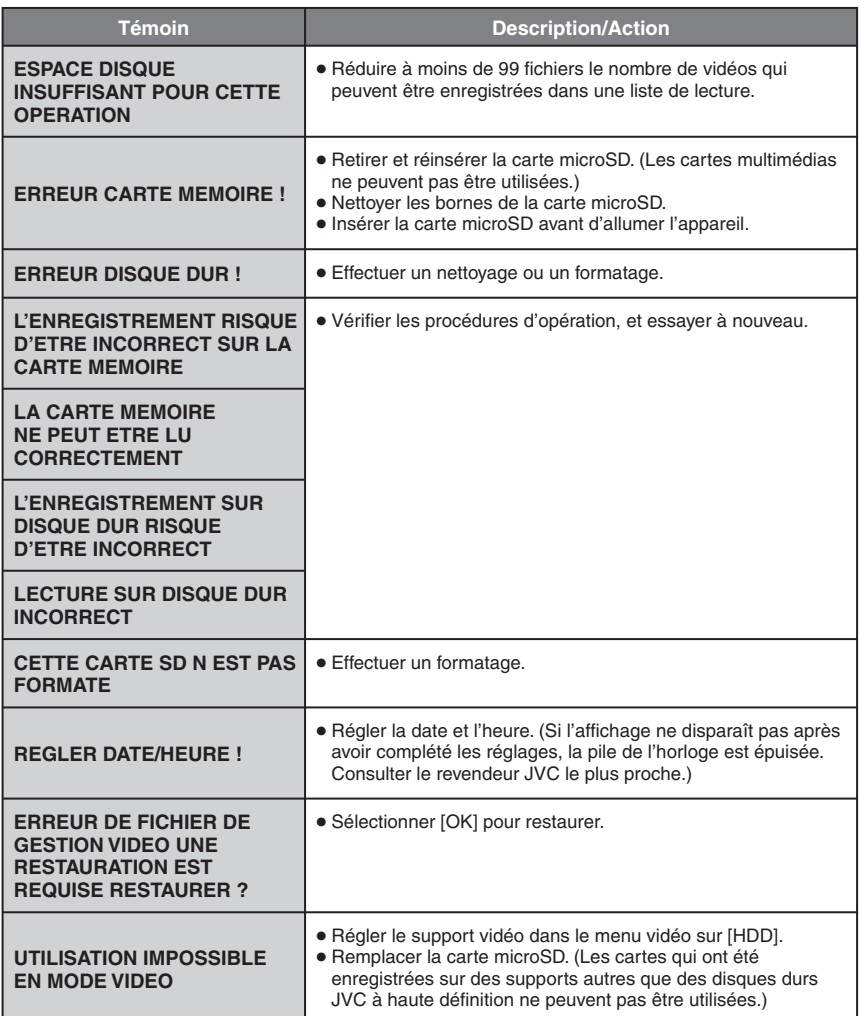

# **Nettoyage**

Avant de le nettoyer, mettre l'appareil photo hors tension et retirer la batterie et l'adaptateur secteur.

#### 8 **Pour nettoyer l'extérieur**

Essuyer délicatement avec un chiffon doux. Si l'appareil photo est particulièrement sale, plonger le chiffon dans de l'eau savonneuse et bien l'essorer. Après avoir passé le chiffon mouillé, passer un chiffon sec.

## **B** Pour nettover l'écran LCD

Essuyer délicatement avec un chiffon doux. Prendre soin de ne pas endommager l'écran.

#### 8 **Pour nettoyer l'objectif**

Essuyer délicatement avec un papier conçu pour le nettoyage d'objectif.

#### **REMARQUES**

- Éviter les agents de nettoyage puissants comme la benzine ou l'alcool.
- De la moisissure peut se former sur l'objectif s'il n'est pas nettoyé.
- Lors de l'utilisation d'un produit de nettoyage ou d'un chiffon traité chimiquement, se reporter aux mises en garde inhérentes à chaque produit.

# **Caractéristiques techniques**

## **Appareil photo**

#### 8 **Caractéristiques générales Alimentation** 11 V CC (en utilisant l'adaptateur secteur) 7,2 V CC (en utilisant la batterie) **Consommation GZ-HD5** Environ 6,9 W **GZ-HD6** Environ 7,1 W **Dimensions (L x H x P) GZ-HD5** 78 mm x 73 mm x 130 mm **GZ-HD6** 79 mm x 73 mm x 138 mm **Poids GZ-HD5** Environ 480 g (avec la dragonne) Environ 565 g (avec la batterie et la dragonne) **GZ-HD6** Environ 505 g (avec la dragonne) Environ 590 g (avec la batterie et la dragonne) **Température d'utilisation** 0°C à 40°C **Humidité en fonctionnement** 35% à 80% **Température de stockage** –20°C à 50°C **Capteur** CCD progressif 1/5" (570 000 pixels) **Objectif** F 1,8 à 1,9,  $f = 3.3$  mm à 33.0 mm. objectif à zone électrique 10:1 **Diamètre du filtre** ø43,0 mm **Écran LCD** 2,8 pouces, mesuré en diagonale, écran LCD/système à matrice active TFT **Haut-parleur** Monaural 8 **Pour la vidéo et l'audio Format** SD-VIDEO **Format d'enregistrement et de lecture** Vidéo : MPEG-2 TS Audio : MPEG-1 Layer 2

# **Format du signal** 1080/50i

#### **Mode d'enregistrement (vidéo)**

FHD : VBR, moyenne de 26,6 Mbps SP : VBR, moyenne de 19 Mbps LP : VBR, moyenne de 11,1 Mbps 1440 CBR :CBR, 27 Mbps

**Mode d'enregistrement (audio)** 48 kHz, 384 kbit/s

8 **Pour les photos Format** JPEG **Taille de l'image** 4 modes : 1920 x 1080 1440 x 1080 1024 x 768 640 x 480 **Qualité de l'image** 2 modes : FIN / STANDARD 8 **Pour les connecteurs HDMI** HDMI™ (V.1.3 avec x.v.Colour™) **Sortie à composantes** Sortie à composantes Y, Pb, Pr  $Y : 1,0 V (p-p)$ , 75 Ω Pb/Pr : 0,7 V (p-p), 75 Ω **Sortie i.LINK** 4 broches (conforme i.LINK/IEEE1394) **Sortie AV** Sortie vidéo : 1,0 V (p-p), 75 Ω Sortie audio : 300 mV (rms), 1 kΩ **USB** Mini USB, types A et B, compatible USB 2.0 **Microphone** Miniprise stéréo ø3,5 mm **GZ-HD6 Casque d'écoute** Miniprise stéréo ø3,5 mm

## **Adaptateur secteur**

**Alimentation requise** 110 V à 240 V CA $\sim$ , 50 Hz/60 Hz **Sortie**  $11$  V CC  $\frac{1}{2}$ , 1 A

## **Télécommande**

**Alimentation** 3 V CC **Autonomie de la pile** Environ 1 an (selon la fréquence d'utilisation) **Portée** Moins de 5 m **Température d'utilisation** 0°C à 40°C

**Dimensions (L x H x P)**

42 mm x 14,5 mm x 91 mm

**Poids**

Environ 30 g (avec batterie)

L'aspect et les caractéristiques techniques sont susceptibles d'être modifiés sans préavis.

#### **Durée d'enregistrement (minutes) approximative (vidéo)**

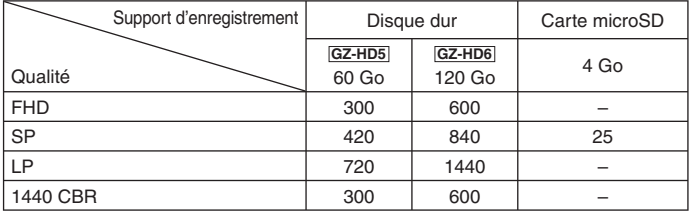

#### **Nombre approximatif d'images qu'il est possible d'enregistrer (photos)**

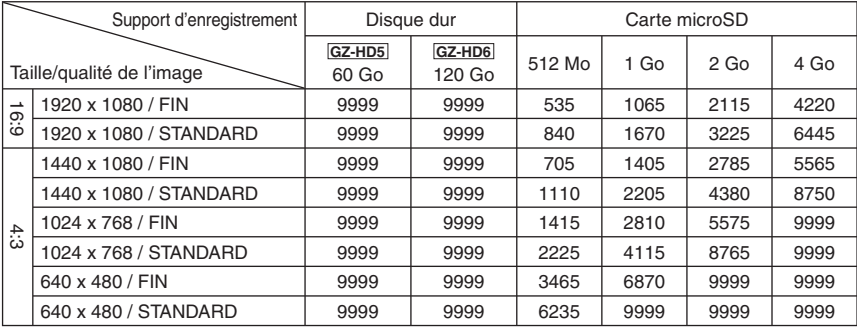

# **Consignes de sécurité**

## **Batteries**

La batterie fournie est une batterie au lithiumion. Avant d'utiliser la batterie fournie ou une batterie en option, bien lire les consignes suivantes :

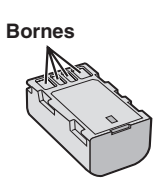

- **Pour éviter tout accident** ... **ne pas** brûler. ... **ne pas** court-circuiter les bornes. Maintenir
- celle-ci éloignée de tout objet métallique lorsqu'elle n'est pas utilisée. En cas de transport, s'assurer que le cache de la batterie fournie est en place. Si vous avez égaré le cache de la batterie, placer celle-ci dans un sac plastique.
- ... **ne pas** modifier ni démonter.
- ... **ne pas** exposer la batterie à des températures supérieures à 60 °C car celle-ci risquerait de surchauffer, d'exploser ou de prendre feu. ... utiliser uniquement les chargeurs spécifiés.
- **Pour éviter tout endommagement et prolonger la durée de vie utile**
- ... ne pas soumettre à un choc inutile.
- ... recharger à l'intérieur d'une plage de température de 10°C à 35°C. Il s'agit d'une batterie à réaction chimique — des températures basses peuvent gêner la réaction chimique, tandis que des températures élevées peuvent faire obstacle à une recharge complète.
- ... entreposer dans un endroit frais et sec. Toute exposition prolongée à de températures élevées accélérera la décharge naturelle et diminuera la durée de vie utile.
- ... charger et décharger complètement la batterie tous les 6 mois lors d'un entreposage pendant une période de temps prolongée.
- ... retirer l'appareil du chargeur ou le débrancher lorsque vous ne vous en servez pas ; certains appareils, même éteints, continuent de consommer du courant.

## **Support d'enregistrement**

- **Veiller à suivre les directives ci-dessous pour éviter d'altérer ou d'endommager les données enregistrées.**
	- Ne pas déformer ou laisser tomber le support d'enregistrement, ou le soumettre à une forte pression, des secousses ou des vibrations.
	- Ne pas éclabousser le support d'enregistrement avec de l'eau.
	- Ne pas utiliser, remplacer ou entreposer le support d'enregistrement dans des endroits fortement exposés à de l'électricité statique ou à des parasites électriques.
	- Ne pas mettre l'appareil photo hors tension ou retirer la batterie ou l'adaptateur secteur pendant la prise de vue, la lecture ou l'accès au support d'enregistrement.
	- Ne pas placer le support d'enregistrement à proximité d'objets possédant un fort champ magnétique ou émettant de fortes ondes électromagnétiques.
	- Ne pas ranger le support d'enregistrement dans des endroits exposés à une température élevée ou à une forte humidité.
	- Ne pas toucher les pièces métalliques.
- Lors du formatage ou de l'effacement des données à l'aide des fonctions de l'appareil photo, seules les informations de gestion des fichiers sont modifiées. Les données ne sont pas complètement effacées du disque dur. Si vous souhaitez effacer complètement toutes les données, nous vous recommandons soit d'utiliser un logiciel disponible dans le commerce spécialement conçu à cette fin, soit de détruire physiquement l'appareil photo à l'aide d'un marteau, etc.

## **Disque dur**

- Ne pas utiliser l'appareil là où il sera exposé à des vibrations ou à des bruits élevés.
- Si vous déplacez soudainement l'appareil, il se peut que la fonction de détection de chute s'active et que l'appareil se mette hors tension.

## **Écran LCD**

- **Pour éviter tout endommagement de l'écran LCD, NE PAS**
- ... le pousser trop fortement ou lui faire subir des chocs.
- ... placer l'appareil photo avec l'écran LCD en dessous.
- **Pour prolonger sa durée de vie utile**
- ... éviter de le frotter à l'aide d'un chiffon rugueux.

## **Appareil principal**

- **Pour votre sécurité, NE PAS**
- ... ouvrir le boîtier de l'appareil photo.
- ... démonter ou modifier l'appareil.
- ... laisser pénétrer des substances inflammables. de l'eau ou des objets métalliques dans l'appareil.
- ... retirer la batterie ou débrancher l'appareil pendant que celui-ci est sous tension.
- ... laisser la batterie à l'intérieur de l'appareil photo lorsque celui-ci n'est pas utilisé.
- ... placer des sources de flammes nues, telles que des bougies allumées, sur l'appareil.
- ... exposer l'appareil à l'égouttage ou aux éclaboussements.
- ... laisser s'accumuler de la poussière ou placer des objets métalliques sur la prise d'alimentation ou une prise de courant murale.
- ... insérer des objets dans l'appareil photo.

#### **• Éviter d'utiliser l'appareil**

- ... dans des endroits trop humides ou poussiéreux.
- ... dans des lieux exposés à de la suie ou à de la
- $\dots$  dans des endroits trop exposés aux chocs ou vibrations.
- ... près d'un téléviseur.
- ... près d'appareils générant des champs magnétiques ou électriques intenses (hautparleurs, antennes de diffusion, etc.).
- ... dans des lieux exposés à des températures extrêmement élevées (au-delà de 40°C) ou<br>extrêmement basses (en decà de 0°C).
- ... dans les endroits où la pression d'air est basse (plus de 3000 m au-dessus du niveau de la mer).
- **NE PAS laisser l'appareil**
- ... dans des lieux exposés à des températures supérieures à 50°C.
- ... dans des lieux exposés à des taux d'humidité extrêmes (en deçà de 35 % ou au-delà de 80 %). ... en plein soleil.
- ... dans une voiture hermétiquement fermée en période estivale.
- ... près d'un radiateur.
- ... en hauteur, sur un téléviseur par exemple. Si l'appareil est placé en hauteur alors que le câble est raccordé, celui-ci peut être coincé et l'appareil peut tomber. Dans ce cas, il risque de ne plus fonctionner.
- **Pour protéger l'appareil, NE PAS**
- ... le mouiller.
- ... le faire tomber ou le cogner contre des objets durs.
- ... le soumettre à trop de chocs ou vibrations<br>durant le transport.
- ... maintenir l'objectif orienté vers des objets extrêmement lumineux pendant trop longtemps. ... exposer l'objectif à la lumière directe du soleil.
- ... le balancer inutilement par la dragonne.
- ... trop balancer l'étui souple lorsque l'appareil photo est à l'intérieur.
- ... placer l'appareil photo dans des endroits poussiéreux ou avec du sable, comme une plage.
- **Pour éviter une chute de l'appareil,**
	- Fixer la dragonne et serrer la ceinture de la poignée fermement.
	- Lors de l'utilisation de l'appareil photo avec un trépied, fixer fermement l'appareil sur le trépied.

 Si l'appareil photo se détache et tombe, il peut causer des blessures ou être endommagé. Si un enfant utilise l'appareil, un adulte doit être présent.

Cher(e) client(e), **[Union européenne]**

Cet appareil est conforme aux directives et normes européennes en vigueur concernant la compatibilité électromagnétique et à la sécurité électrique.

Représentant européen de la société Victor Company of Japan Limited : JVC Technical Services Europe GmbH Postfach 10 05 52 61145 Friedberg Allemagne

# **Lexique**

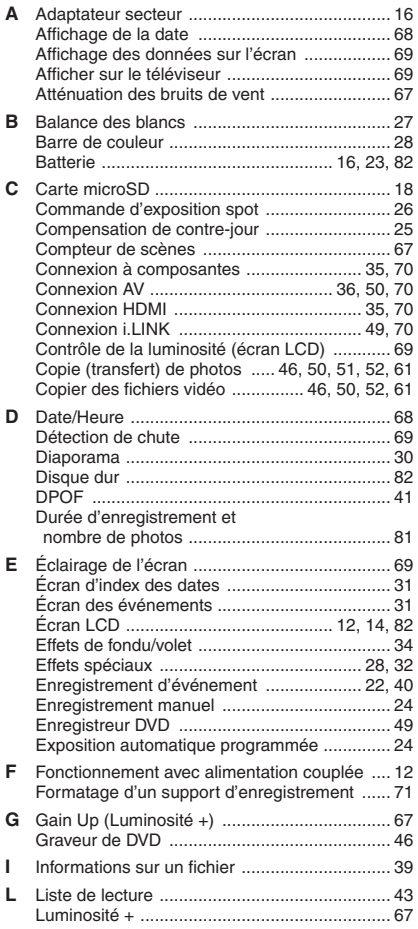

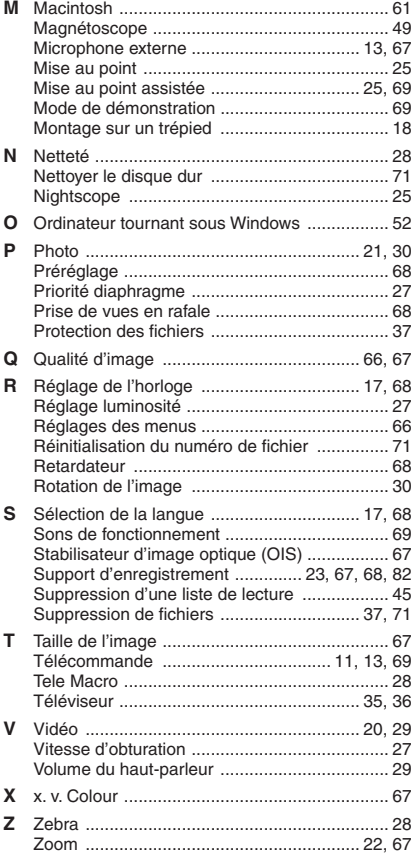

# **JVC**

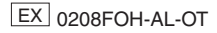